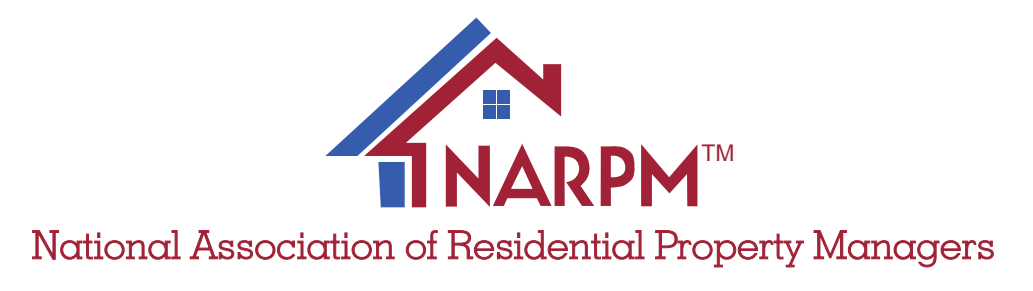

Accounting Standards

# Chart of Accounts & Conversion Guide

# About the Authors

The NARPM® Accounting Standards was authored by the industry finance professionals and researchers at ProfitCoach: Jordan Muela, Daniel Craig, David Craig, and Alicia McClurg.

**About ProfitCoach**: We fuel entrepreneurial freedom by growing broker/owner profits through authoritative PM accounting practices & services, definitive PM finance benchmarks, real-time metrics dashboards, and PM-specialized CFO coaching.

For more information about ProfitCoach, please visit: [www.PMProfitCoach.com](http://www.pmprofitcoach.com).

# Acknowledgements

This guide would not have been possible without the input, experience, feedback, and encouragement of many people. We are very grateful for the contributions of the following people.

NARPM® Accounting Standards Committee: Brad Larsen, Vickie Gaskill, Mike Nelson, Susan Albern, Erin Landis, Douglas Skipworth, Andrew Dougill, Marco Montes, and Gail Phillips.

**Reviewing CPAs**: [Greg Crabtree](https://www.crbcpa.net/), Marco Montes.

**Design: [Justin Turley.](https://justinturley.com/)** 

# Feedback & Questions

For comments, questions, or assistance with implementation, please contact ProfitCoach at: [nas@pmprofitcoach.com.](mailto:nas@pmprofitcoach.com)

## NARPM® Antitrust Statement

It is the policy of the NARPM® to comply fully with all antitrust laws. The antitrust laws prohibit, among other things, any joint conduct among competitors that could lessen competition in the marketplace. NARPM®'s membership is composed of competitors; they must refrain from discussing competitively sensitive topics, including those related to pricing (such as rates, fees, or costs), individual competitors or specific business transactions, or controlling or allocating markets. NARPM® shall not restrict members' ability to solicit competitors' clients. NARPM® shall not restrict members' ability to advertise for business, provided the advertising is not false, deceptive or otherwise illegal.

# NARPM® Membership Rights

NARPM® licenses all information, logos, intellectual rights, and documents owned and supplied to NARPM<sup>®</sup> members. As a member, you agree to protect the information, logos, intellectual rights, and documents that NARPM® grants you access to and understand they are only to be used by NARPM® active members. Should your membership lapse, all rights to NARPM® information, logos, intellectual property, and documents are revoked and you are required to stop usage immediately. Failure to cease usage could result in legal action.

# **Table of Contents**

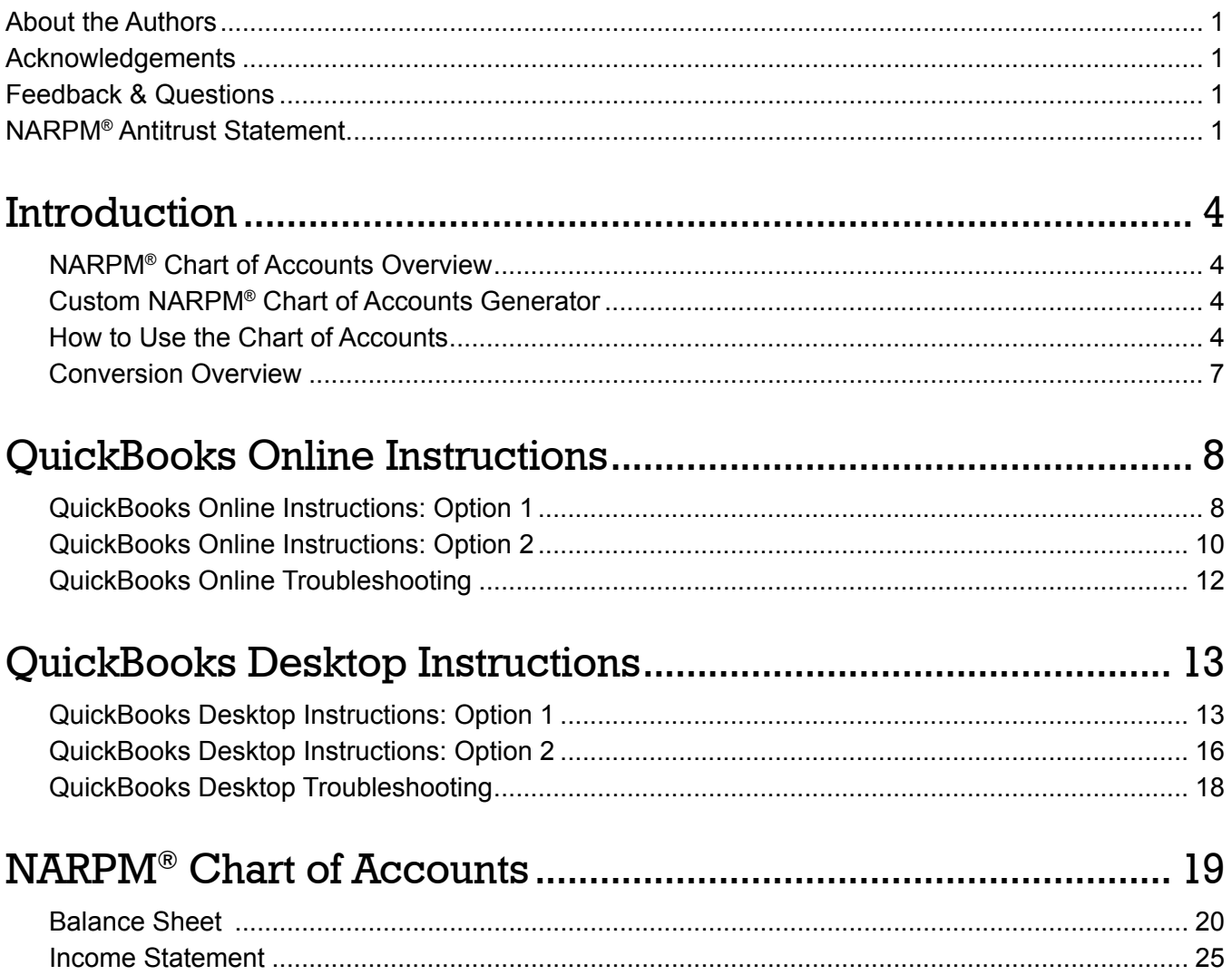

# **Introduction**

Ongratulations! You're on your way to<br>understanding your financials like never<br>before. The purpose of the NARPM® understanding your financials like never before. The purpose of the NARPM® Accounting Standards Chart of Accounts is to provide a basis for standardizing, analyzing, and understanding financial performance in the residential property management industry.

In addition, this standardized Chart of Accounts (and the metrics derived from it as detailed in the NARPM® Accounting Standards Financial Metrics Guide) will provide a common language for comparing financial performance among property management companies. We believe this will result in many rich and meaningful conversations among peers and will allow the discovery of many new insights and fresh ideas for action.

# NARPM® Chart of Accounts **Overview**

The NARPM® Chart of Accounts is designed for practical accounting and reporting that reflects the reality of your property management business. Because of this focus, it does not always align with the generally accepted accounting principles (GAAP) chart of accounts, nor is it intended to. You need reports that speak to your specific situation, not reports that follow a generic template.

As you start to implement the NARPM® Chart of Accounts, you may notice several accounts that don't fit your specific situation. **Feel free to pick and choose the accounts that apply to your company.** In fact, you need to pick and choose. The COA zeroes in on accounts that make sense for property management, but it also makes accommodations for other ancillary divisions, such as maintenance and brokerage. **If certain** 

**accounts don't apply to you, don't try to use them.** Just select the relevant accounts for your business and start rolling.

#### Custom NARPM® Chart of Accounts Generator

A full, uncustomized version of the NARPM® Chart of Accounts is included at the end of this document. However, to generate a chart of accounts specific to your business needs, check out our custom NARPM® Chart of Accounts generator available at [www.PMProfitCoach.com/coa.](http://www.pmprofitcoach.com/coa)

## How to Use the Chart of **Accounts**

The chart of accounts has been structured to require consistent usage across many companies, while at the same time allowing for customization to accommodate the unique needs of each business. To accomplish this, it is organized in a four-digit numbering system, containing a defined set of four-digit codes. While **this set of four-digit codes is to be left unaltered**, there are several specific options for customizing the chart of accounts. So here are the dos and don'ts.

#### General Rule: DO NOT Add to Or Modify the COA Structure

No additional four-digit codes, no altering the numbering system. For example, even though there is no account 4127 defined in the structure, you are not free to use that four-digit code for another account. The COA is to remain completely intact. That being said, you do have options for customization.

### How to Customize the Income Statement

**DO add subaccounts to any existing income statement account.** If you need further detail in any account, you have the option to add up to 99 subaccounts using a two-digit decimal extension. For example, under account 4124, Other Owner Paid Fees, you may add accounts 4124.01 through 4124.99 to track the breakout of specific ownerpaid fees.

**Don't see a logical place to book a transaction?** The following example will illustrate how to customize the chart of accounts by adding a subaccount to allow for more detailed tracking of three specific transactions: **a car detailing expense, a vehicle recycling expense, and a parking lot repair expense. Here we go!**

- 1. Identify the most logical parent category for your new decimal subaccount. The parent categories in the COA are the four-digit codes ending in -00 (e.g. 6100—Facilities). They can be found in the "Parent" column in the table at the end of this document. In this case, the 6100—Facilities category is the obvious choice.
- 2. Review the child categories to see if your new code could logically fit in any of these. The child categories are the four-digit codes ending in -0 (e.g. 6110—Auto). They can be found in the "Child" column in the table at the end of this document. In the case of the car detailing expense, the 6110—Auto child category is the obvious choice.
	- a. If you find a logical child category match (as we have for the car detailing expense), review the accounts under this child category (if applicable) to see if your new code could fit in one of these (e.g. 6111—Auto Lease; 6112—Auto Repairs & Maintenance). These accounts are called "Sub-Child" accounts and can be found in

the "Sub-Child" column in the table at the end of this document.

- i. If you find a logical sub-child account match:
	- 1. One possibility is to book your transaction directly to this sub-child account. For example, you may want to book your car detailing expense directly to 6112—Auto Repairs & Maintenance. (Do car detailing expenses really need to be tracked separately?)
	- 2. If you do need more specific tracking, add a two-digit decimal extension to the existing sub-child account code to create a new decimal subaccount (e.g. 6112.01— Car Detailing). **Congratulations! Now you have your very own car detailing expense account for your car detailing expense!**
- ii. If you don't find a logical sub-child account match:
	- 1. Look for the sub-child "Other" account within the child category section. Sub-child "Other" accounts always end in -9 (e.g. 6119—Auto - Other). These will be found in the "sub-child" column of the chart of accounts.
	- 2. Consider booking your transaction directly to this "Other" account in the child category. For example, you may want to book your vehicle recycling expense directly to 6119—Auto - Other. (Do vehicle recycling expenses really need to be tracked separately?)
	- 3. If you do need more specific tracking, add a two-digit decimal

extension to the "Other" account to create a new decimal subaccount (e.g. 6119.01—Vehicle Recycling Expense). **Congratulations! Now you have your very own vehicle recycling expense account for your vehicle recycling expense!**

- b. If you don't find a logical child category match, look for the "Other" account at the bottom of the parent section. Child "Other" accounts always end in -99 (e.g. 6199— Facilities - Other). These will be found in the "child" column of the chart of accounts.
	- i. One possibility is to book your transaction directly to this Other account. For example, you may want to book your parking lot repair expense directly to 6199—Facilities - Other. (Do parking lot repair expenses really need to be tracked separately?)
	- ii. If you do need more specific tracking, add a two-digit decimal extension to the "Other" account to create your decimal subaccount (e.g. 6199.01—Parking Lot Repairs). **Congratulations! Now you have your very own parking lot repairs expense account for your parking lot repair expense!**

#### How to Customize the Balance Sheet

**DO add new four-digit child account codes for certain balance sheet child categories, but only for the child account categories specified below**. The balance sheet COA is designed to be very flexible. You may have multiple accounts that would fit in one of the child categories below, so the COA gives you the option to add multiple account codes under each category. For cleaner reports, we recommend that you add account codes in increments of 10 (e.g. 1110, 1120, 1130) rather

than increments of 1 (e.g. 1101, 1102, 1103).

- The **Cash Account** child category starts with **1110**. Add checking accounts and other operating bank accounts from 1110-1190 (allows for 9 options).
- The **Loan Receivable** child category starts with **1510**. Add specific accounts from 1510- 1590 (allows for 9 options).
- The **Credit Card** child category starts with **2210**. Add specific credit card accounts from 2210-2290 (allows for 9 options).
- The **Line of Credit** child category starts with **2310**. Add specific credit card accounts from 2310-2390 (allows for 9 options).
- The **Short-Term Loan** child category starts with **2410**. Add specific accounts from 2410- 2490 (allows for 9 options).
- The **Note Payables** child category starts with **2610**. Add specific accounts from 2610-2690 (allows for 9 options).

**DO add subaccounts to any existing balance sheet account**. If you need further detail in any account, you have the option to add up to 99 subaccounts using a two-digit decimal extension. For example, under account 1740, Computers & Software, you can add accounts 1740.01 through 1740.99 to track the breakout of specific computer or software purchases.

#### **Don't see a logical place to book a transaction?**

The procedure for adding decimal subaccounts to the balance sheet is identical to the procedure for adding decimal subaccounts to the income statement outlined above (see the How to Customize the Income Statement section).

## Conversion Overview

There are two options for implementing the NARPM® Accounting Standards COA into your financial software. The option you choose depends on what level of historical detail and comparison is valuable to you.

#### Option 1: COA Merge without Reclassification

With Option 1, you'll completely switch over to the NARPM® COA at a point in time and you'll merge your historical COA into the NARPM® COA.

Implementing Option 1 is a three-step process. First, import the new COA accounts from our [prepared CSV file](http://www.pmprofitcoach.com/COA). Second, take a month or two to operate with the new COA accounts and get acclimated. Think of it as a test run to be sure this system will work for you. Third, once you're comfortable with the new flow of data, merge or subordinate all old accounts to the corresponding NARPM® accounts. Once this is complete, you'll be ready to start fully operating and reporting with the new NARPM® COA.

Specific implementation instructions are provided for QuickBooks Online (page 8) and QuickBooks Desktop (page 13).

#### Option 2:

#### COA Merge with Reclassification

With Option 2, you'll completely switch over to the NARPM® COA from the beginning of relevant history (we suggest at least two years). You'll adjust the historical COA (as above) and you'll reclassify historical transactions into the corresponding NARPM® categories. In other words, if, for example, you used to book your new owner advertising and your vacancy advertising expenses to the same "Advertising" account, you will separate these two types of transactions historically (again, going back at least two years) into the separate accounts provided in the NARPM® COA. **Option 2 is the most labor-intensive but translates into the most value, giving you the ability to make accurate historical comparisons and watch trends over time.**

Implementing Option 2 is a four-step process. First, import the new COA accounts from our [prepared CSV file](http://www.pmprofitcoach.com/COA). Second, take a month or two to operate with the new COA accounts and get acclimated. Think of it as a test run to be sure this system will work for you. Third, once you're comfortable with the new flow of data, merge or subordinate all old accounts to the corresponding NARPM® accounts. Fourth, break out historical transactions that were originally coded to the same account but belong in different NARPM® accounts. Once this is complete, you'll be ready to start fully operating and reporting with the new NARPM® COA.

Specific implementation instructions are provided for QuickBooks Online (page 10) and QuickBooks Desktop (page 16).

# QuickBooks Online Instructions

# QuickBooks Online Instructions: Option 1

Turn On Account Numbering (If Needed)

- In QuickBooks Online, navigate to the gear icon > Account and Settings > Advanced.
- Under "Chart of accounts" (third section on the list), check that "Enable account numbers" is set to "On."
	- If "Enable account numbers" is set to "Off":
		- Click the pencil icon on the right side of the page across from "Chart of accounts".
		- Check the box for "Enable account numbers".
		- Check the resulting box for "Show account numbers".
		- Click "Save" and close out of the Account and Settings view.

#### Import All New Accounts

- Download the NARPM® COA CSV file from our custom chart of accounts generator here: [www.PMProfitCoach.com/](http://www.pmprofitcoach.com/coa)coa. This file is preformatted for import with the following fields:
	- Account Number (e.g. 4100)
	- Account Name (e.g. Residential PM Income)
	- Type (e.g. Income)
	- Detail Type (e.g. Service/Fee Income)
- Select the gear icon and click "Import Data" in the Tools column.
- Select "Chart of Accounts".
- Browse for the CSV file and select it. Click "Next".
- Map the columns (use the column names above). Click "Next".
- Review and click "Import".
- If there are import errors, QBO will display only the lines with errors and will highlight the fields causing trouble in red.
	- Account Number: There should be no Account Number issues in importing this file.
	- Account Name: This indicates that an account already exists with that name. Typical accounts caught here: Accounts Receivable, Retained Earnings, Fixed Assets, Interest Income, Interest Expense, Opening Balance Equity, Amortization. These accounts will not import.
		- For each duplicate account, navigate to QBO's Chart of Accounts, locate the account, and edit it to match the number, type, and detail type found in the imported COA.
	- Type/Detail Type: These will be red if they don't exactly match QBO's categories. We worked to eliminate all Type/Detail Type errors, but please let us know if you have this error and which account the error appeared on. To fix, simply choose the closest match from the dropdown menu.
		- You may see this notice: "Changing the type or detail type of an account may affect your accounting and reporting. Are you sure you want to do this?"
		- $\bullet$  Yes. The NARPM® COA is, by design, treating accounts in a slightly different way than QBO's default COA.
	- Lines with no red fields:
- Often these are sub-accounts of other accounts that had import errors. Correct the parent account error, and these will be imported.
- If a sub-account is set to a different Type/Detail Type than its parent account, it will not import but will also not show a red field. Review the COA PDF to see if this is the issue. We worked to eliminate this error, but please let us know if you experience it.
- To fix import errors, correct any red fields and click Import again.

### Take It for a Spin

Start coding transactions to the new COA, but leave your historical accounts alone for a while perhaps a month or two. Use this time to become thoroughly comfortable with the new system. Once you're familiar with it and enthusiastic about it, move to the next step.

### Merge Every Old Account with a New Account

**Note**: Before beginning the merge, we recommend that you compare your current COA to the NARPM® COA and determine how each account corresponds. In most cases, one or more original accounts will merge with one corresponding NARPM® account. Some accounts will be able to merge directly, while others may be added as decimal subaccounts. In some cases, you may need to break out individual transactions or vendors within one original account to two or more NARPM® accounts. Complete this exercise **before beginning the merge** to have a clear map of your merge process.

- Have the import CSV file and the results of your merge mapping (above) available for easy reference.
- Navigate to Accounting > Chart of Accounts.
- To merge accounts:
	- Search for the account name of the old account to pull it up in QBO.
		- If it has subaccounts, these will need to be disassociated before merging. To do this:
			- Search for the account name of the subaccount.
			- Click the dropdown arrow next to "Run report" and select "Edit".
			- Uncheck the "Is subaccount" checkbox.
			- Save and close.
	- Click the dropdown arrow next to "Run report" and select "Edit".
	- Change the Name and Detail Type to match the account with which it will merge.
		- NOTE: Do NOT enter the account number.
	- If merging with a subaccount, set the parent account to match.
	- Click "Save" and "Yes" to confirm the merge.
- To turn an old account into a subaccount of a new account:
	- Locate the four-digit number of the new account (e.g. 4221).
	- Search for the account name of the old account.
	- Click the dropdown arrow next to "Run report" and select "Edit".
	- In the account number field, enter the number of the new parent account, a decimal point, and a two-digit identifier for the subaccount (e.g. 4221.01).
	- Check the "Is subaccount" checkbox and set it as a subaccount to the new account (e.g. 4221.01 is now a subaccount of 4221).
	- Save and close.

You're done! Start operating with the new NARPM® COA.

# QuickBooks Online Instructions: Option 2

#### Turn On Account Numbering (If Needed)

- In QuickBooks Online, navigate to the gear icon > Account and Settings > Advanced.
- Under "Chart of accounts" (third section on the list), check that "Enable account numbers" is set to "On."
	- If "Enable account numbers" is set to "Off":
		- Click the pencil icon on the right side of the page across from "Chart of accounts".
		- Check the box for "Enable account numbers".
		- Check the resulting box for "Show account numbers".
		- Click "Save" and close out of the Account and Settings view.

#### Import All New Accounts

- Download the NARPM® COA CSV file. This file is preformatted for import with the following fields:
	- Account Number (e.g. 4100)
	- Account Name (e.g. Residential PM Income)
	- Type (e.g. Income)
	- Detail Type (e.g. Service/Fee Income)
- Select the gear icon and click "Import Data" in the Tools column.
- Select "Chart of Accounts".
- Browse for the CSV file and select it. Click "Next".
- Map the columns (use the column names above). Click "Next".
- Review and click "Import".
- If there are import errors, QBO will display only the lines with errors and will highlight the fields causing trouble in red.
	- Account Number: There should be no Account Number issues in importing this file.
	- Account Name: This indicates that an account already exists with that name. Typical accounts caught here: Accounts Receivable, Retained Earnings, Fixed Assets, Interest Income, Interest Expense, Opening Balance Equity, Amortization. These accounts will not import.
		- **For each duplicate account, navigate** to QBO's Chart of Accounts, locate the account, and edit it to match the number, type, and detail type found in the imported COA.
	- Type/Detail Type: These will be red if they don't exactly match QBO's categories. We worked to eliminate all Type/Detail Type errors, but please let us know if you have this error and which account the error appeared on. To fix, simply choose the closest match from the dropdown menu.
		- You may see this notice: "Changing the type or detail type of an account may affect your accounting and reporting. Are you sure you want to do this?"
		- $\cdot$  Yes. The NARPM® COA is, by design, treating accounts in a slightly different way than QBO's default COA.
	- Lines with no red fields:
		- Often these are sub-accounts of other accounts that had import errors. Correct the parent account error, and these will be imported.
		- If a sub-account is set to a different Type/Detail Type than its parent account, it will not import but will also not show a red field. Review the COA PDF to see if this is the issue. We worked to eliminate this error, but

please let us know if you experience it.

• To fix import errors, correct any red fields and click Import again.

### Take It For a Spin

Start coding transactions to the new COA, but leave your historical transactions alone for a while perhaps a month or two. Use this time to become thoroughly comfortable with the new system. Once you're familiar with it and enthusiastic about it, move to the next step.

#### Merge Every Old Account with a New Account

**Note**: Before beginning the merge, we recommend that you compare your current COA to the NARPM® COA and determine how each account corresponds. In most cases, one or more original accounts will merge with one corresponding NARPM® account. Some accounts will be able to merge directly, while others may be added as decimal subaccounts. In some cases, you may need to break out individual transactions or vendors within one original account to two or more NARPM® accounts. Complete this exercise **before beginning the merge** to have a clear map of your merge process.

- Have the results of your merge mapping (above) available for easy reference.
- Navigate to Accounting > Chart of Accounts.
- To merge accounts:
	- Search for the account name of the old account to pull it up in QBO.
		- If it has subaccounts, these will need to be disassociated before merging. To do this:
			- Search for the account name of the subaccount.
			- Click the dropdown arrow next to

"Run report" and select "Edit".

- Uncheck the "Is subaccount" checkbox.
- Save and close.
- Change the Name and Detail Type to match the account with which it will merge.
- Click "Save" and "Yes" to confirm the merge.
- To turn an old account into a subaccount of a new:
	- Locate the four-digit number of the new account (e.g. 4221).
	- Search for the account name of the old account.
	- Click the dropdown arrow next to "Run report" and select "Edit".
	- In the account number field, enter the number of the new parent account, a decimal point, and a two-digit identifier for the subaccount (e.g. 4221.01).
	- Check the "Is subaccount" checkbox and set it as a subaccount to the new account (e.g. 4221.01 is now a subaccount of 4221).
	- Save and close.

### Reclassify Transactions to the NARPM® **Categories**

Choose one of the following two methods:

- (1) Use the Reclassification Tool (requires Accountant user access to QBO).
	- Have the results of your merge mapping available for easy reference.
	- Navigate to the briefcase icon near the top left of the screen > Reclassify Transactions.
	- Set the date range for the range desired to change.
	- Select an account containing transactions that need to be reclassified.
- Select all transactions that will be reclassified to the same account (e.g. if you're reclassifying transactions in "Marketing", and some transactions will be reclassified to Website while other transactions will be reclassified to other accounts, select all transactions to be reclassified to Website).
- At the bottom right of the screen, check the "For all selected transactions, change" checkbox.
- Select the new account (e.g. Website) from the dropdown.
- Click "Reclassify".
- Repeat as needed until all transactions are reclassified to the correct account in the NARPM® COA.
- (2) Manually reclassify transactions (does not require Accountant user access).
	- This options requires that you reclassify transactions one at a time:
		- Open the transaction.
		- Change the account to the new/ correct account name.
		- Save and close.

You're done! Start operating with the new NARPM® COA.

# QuickBooks Online Troubleshooting

For troubleshooting help, visit [www.PMProfitCoach.com/c](http://www.pmprofitcoach.com/coa)oa.

# QuickBooks Desktop Instructions

### QuickBooks Desktop Instructions: Option 1

BEFORE MAKING ANY CHANGES: Make a backup copy of your company file.

#### Turn On Account Numbering (If Needed)

- In QuickBooks, navigate to Edit > Preferences > Accounting > Company Preferences.
- Under "Accounts" (first section), check that "Use account numbers" is checked.
	- If it is not already checked, check it.

#### Import All New Accounts

- Download the NARPM® COA CSV file from our custom chart of accounts generator here: [www.PMProfitCoach.com/](http://www.pmprofitcoach.com/coa)coa. This file is preformatted for import with the following fields:
	- Type (e.g. Income)
	- Account Number (e.g. 4100)
	- Account Name (e.g. Residential PM Income)
- Navigate to File > Utilities > Import > Excel Files.
- Select "Advanced Import" on the right side of the dialog box to open the "Import a file" window.
- Click "Browse" and locate/select the NARPM® COA CSV file.
- Wait a few seconds for it to load. You should see a "Starting Excel" notification appear on the screen. If not, try clicking any blank space in the "Import a file" window to push it forward.
- In the dropdown menu under "Choose a sheet in this Excel workbook", select the sheet to import. There should only be one option.
- Under the "Choose a mapping" dropdown, select "< Add New >". A new "Mappings" window will open.
- For the mapping name, enter "NARPM COA".
- For the import type, select "Account".
- Map the columns to the QuickBooks fields.
	- Type > Type
	- Account Number > Number
	- Account Name > Name
- Save.
- Click Preview and review for errors.
	- If there are errors, choose the option "Do not import rows with errors."
- Click "Import".
	- If the system warns you of duplicate entries during import, choose the option to keep the original and discard the new import entry.
- When the system notifies you that the import is complete, take note if there are errors and save the error log to your desktop or other easily locatable spot. Open the error log and review column D for the specific errors. For troubleshooting help, visit [www.PMProfitCoach.com/coa.](http://www.pmprofitcoach.com/coa)
- Navigate back to Edit > Preferences > Accounting > Company Settings and check the box for "Show lowest subaccount only".

### Take It for a Spin

Start coding transactions to the new COA, but leave your historical transactions alone for a while perhaps a month or two. Use this time to become thoroughly comfortable with the new system. Once you're familiar with it and enthusiastic about it, move to the next step.

### Merge Every Old Account with a New Account

**Note**: Before beginning the merge, we recommend that you compare your current COA to the NARPM® COA and determine how each account corresponds. In most cases, one or more original accounts will merge with one corresponding NARPM® account. Some accounts will be able to merge directly, while others may be added as decimal subaccounts. In some cases, you may need to break out individual transactions or vendors within one original account to two or more NARPM® accounts. Complete this exercise **before beginning the merge** to have a clear map of your merge process.

- Have the results of your merge mapping (above) available for easy reference.
- Navigate to Lists > Chart of Accounts.
- To merge bank accounts into the NARPM® structure:
	- The bank accounts should be at the top of the QuickBooks COA.
	- For the primary operating account:
		- Select your operating account.
		- Click the dropdown arrow next to "Account" at the lower left corner of the window and select "Edit Account".
		- Add the account number 1110. Set as subaccount of 1100—Cash.
		- Save and close.
		- Delete the NARPM "1110—Cash Account 1."
- For all other bank accounts:
	- **Edit the account and add the account** number as the next increment of 10 (e.g. 1120). Set as subaccount of 1100—Cash.
	- Save and close.
- To merge accounts:
	- Search for the account name of the old account to pull it up in QuickBooks.
		- Enter the account name in the search field under "Look for account name or number" and click "Search".
	- If it has subaccounts, these will appear in the search results and will need to be disassociated before merging. To do this:
		- Select the subaccount from the COA search results.
		- Click the dropdown arrow next to "Account" at the lower left corner of the window and select "Edit Account".
		- Uncheck the "Subaccount of " checkbox (remember the parent account if you want to recreate the hierarchy).
		- Save and close.
	- Change the Detail Type to match the account with which it will merge.
	- Enter the number of the account with which it will merge.
	- If applicable, set as a subaccount to the parent of the account with which it will merge.
	- Click "Save" and "Yes" to confirm the merge.
	- If it had subaccounts, locate the old subaccounts and recreate the hierarchy.
		- Search for the name of the old subaccount. Select the old subaccount.
		- Click the dropdown arrow next to "Account" at the lower left corner of the window and select "Edit Account".
- Check the "Subaccount of " checkbox and enter the name of the new parent account.
- Save and close.
- To turn an old account into a subaccount of a new:
	- Locate the four-digit number of the new account (e.g. 4221).
	- Search for and select the old account in the QuickBooks COA.
	- Click the dropdown arrow next to "Account" at the lower left corner of the window and select "Edit Account".
- In the account number field, enter the number of the new parent account, a decimal point, and a two-digit identifier for the subaccount (e.g. 4221.01).
- Check the "Subaccount of" checkbox and set it as a subaccount to the new account (e.g. 4221.01 is now a subaccount of 4221).
- Save and close.

You're done! Start operating with the new NARPM® COA.

# QuickBooks Desktop Instructions: Option 2

BEFORE MAKING ANY CHANGES: Make a backup copy of your company file.

### Turn On Account Numbering (If Needed)

- In QuickBooks, navigate to Edit > Preferences > Accounting > Company Preferences.
- Under "Accounts" (first section), check that "Use account numbers" is checked.
	- If it is not already checked, check it.

#### Import All New Accounts

- Download the NARPM® COA CSV file from our custom chart of accounts generator here: [www.PMProfitCoach.com/coa.](http://www.pmprofitcoach.com/coa) This file is preformatted for import with the following fields:
	- Type (e.g. Income)
	- Account Number (e.g. 4100)
	- Account Name (e.g. Residential PM Income)
- In QuickBooks, navigate to File > Utilities > Import > Excel Files.
- Select "Advanced Import" on the right side of the dialog box to open the "Import a file" window.
- Click "Browse" and locate/select the NARPM® COA CSV file.
- Wait a few seconds for it to load. You should see a "Starting Excel" notification appear on the screen. If not, try clicking any blank space in the "Import a file" window to push it forward.
- In the dropdown menu under "Choose a sheet in this Excel workbook", select the sheet to import. There should only be one option.
- Under the "Choose a mapping" dropdown,

select "< Add New >". A new "Mappings" window will open.

- For the mapping name, enter "NARPM COA".
- For the import type, select "Account".
- Map the columns to the QuickBooks fields.
	- Type > Type
	- Account Number > Number
	- Account Name > Name
- Save.
- Click Preview and review for errors.
	- If there are errors, choose the option "Do not import rows with errors."
- Click "Import".
	- If the system warns you of duplicate entries during import, choose the option to keep the original and discard the new import entry.
- When the system notifies you that the import is complete, take note if there are errors and save the error log to your desktop or other easily locatable spot. Open the error log and review column D for the specific errors. For troubleshooting help, visit [www.PMProfitCoach.com/coa.](http://www.pmprofitcoach.com/coa)
- Navigate back to Edit > Preferences > Accounting > Company Settings and check the box for "Show lowest subaccount only".

### Take It for a Spin

Start coding transactions to the new COA, but leave your historical transactions alone for a while perhaps a month or two. Use this time to become thoroughly comfortable with the new system. Once you're familiar with it and enthusiastic about it, move to the next step.

#### Merge Every Old Account with a New Account

**Note**: Before beginning the merge, we recommend that you compare your current COA to the NARPM® COA and determine how each account corresponds. In most cases, one or more original accounts will merge with one corresponding NARPM® account. Some accounts will be able to merge directly, while others may be added as decimal subaccounts. In some cases, you may need to break out individual transactions or vendors within one original account to two or more NARPM® accounts. Complete this exercise **before beginning the merge** to have a clear map of your merge process.

- Have the results of your merge mapping (above) available for easy reference.
- Navigate to Lists > Chart of Accounts.
- To merge bank accounts into the NARPM® structure:
	- The bank accounts should be at the top of the QuickBooks COA.
	- For the primary operating account:
		- Select your operating account.
		- Click the dropdown arrow next to "Account" at the lower left corner of the window and select "Edit Account".
		- Add the account number 1110. Set as subaccount of 1100—Cash.
		- Save and close.
		- Delete the NARPM "1110—Cash Account 1."
	- For all other bank accounts:
		- Edit the account and add the account number as the next increment of 10 (e.g. 1120). Set as subaccount of 1100 Cash.
		- Save and close.
- To merge accounts:
	- Search for the account name of the old account to pull it up in QuickBooks.
		- Enter the account name in the search

field under "Look for account name or number" and click "Search".

- If it has subaccounts, these will appear in the search results and will need to be disassociated before merging. To do this:
	- Select the subaccount from the COA search results.
	- Click the dropdown arrow next to "Account" at the lower left corner of the window and select "Edit Account".
	- Uncheck the "Subaccount of " checkbox (remember the parent account if you want to recreate the hierarchy).
	- Save and close.
- Change the Number and Detail Type to match the account with which it will merge.
- Click "Save" and "Yes" to confirm the merge.
- If it had subaccounts, locate the old subaccounts and recreate the hierarchy.
	- Search for the name of the old subaccount. Select the old subaccount.
	- Click the dropdown arrow next to "Account" at the lower left corner of the window and select "Edit Account".
	- Check the "Subaccount of " checkbox and enter the name of the new parent account.
	- Save and close.
- To turn an old account into a subaccount of a new:
	- Locate the four-digit number of the new account (e.g. 4221).
	- Search for and select the old account in the QuickBooks COA.
	- Click the dropdown arrow next to "Account" at the lower left corner of the window and select "Edit Account".
	- In the account number field, enter the

number of the new parent account, a decimal point, and a two-digit identifier for the subaccount (e.g. 4221.01).

- Check the "Subaccount of" checkbox and set it as a subaccount to the new account (e.g. 4221.01 is now a subaccount of 4221).
- Save and close.

### Reclassify Transactions to the NARPM® **Categories**

Choose one of the following two methods.

- **• (1)** Use the Batch Reclassify Tool (requires QuickBooks Enterprise or QuickBooks Desktop Accountant):
	- Have the results of your merge mapping available for easy reference.
	- Navigate to Accountant (from the top ribbon menu) > Client Data Review > Reclassify Transactions.
	- Set the date range for the range desired to change.
	- In the dropdown menu below the date range, make sure the right type of account (e.g. Profit & Loss, Expense) is set to display.
	- From the account listing on the left side, select an account containing transactions that need to be reclassified.
- From the transaction listing in the main pane, select all transactions that will be reclassified to the same account (e.g. if you're reclassifying transactions in "Marketing", and some transactions will be reclassified to Website while other transactions will be reclassified to other accounts, select all transactions to be reclassified to Website).
- At the bottom of the pane, check the "For all selected transactions, change" checkbox.
- Select the new account (e.g. Website) from the dropdown.
- Click "Reclassify".
- Repeat as needed until all transactions are reclassified to the correct account in the NARPM® COA.
- **• (2)** Manually reclassify transactions (does not require Enterprise or Desktop Accountant user access).
	- This options requires that you reclassify transactions one at a time:
		- Open the individual transaction.
		- Change the account to the new/ correct account name.
		- Save and close.

You're done! Start operating with the new NARPM® COA.

# QuickBooks Desktop Troubleshooting

For troubleshooting help, visit [www.PMProfitCoach.com/coa](http://www.pmprofitcoach.com/coa).

Chart of Accounts

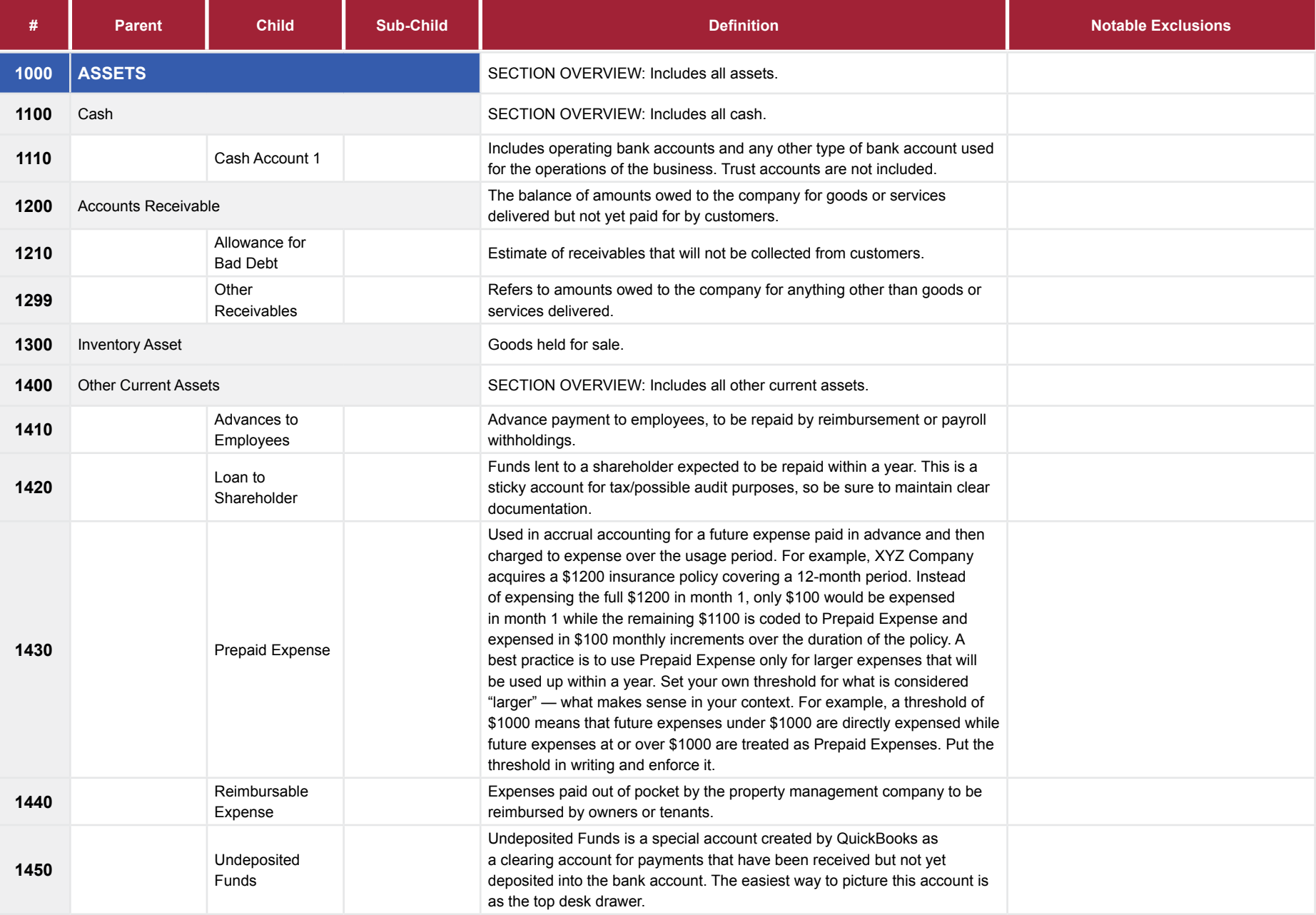

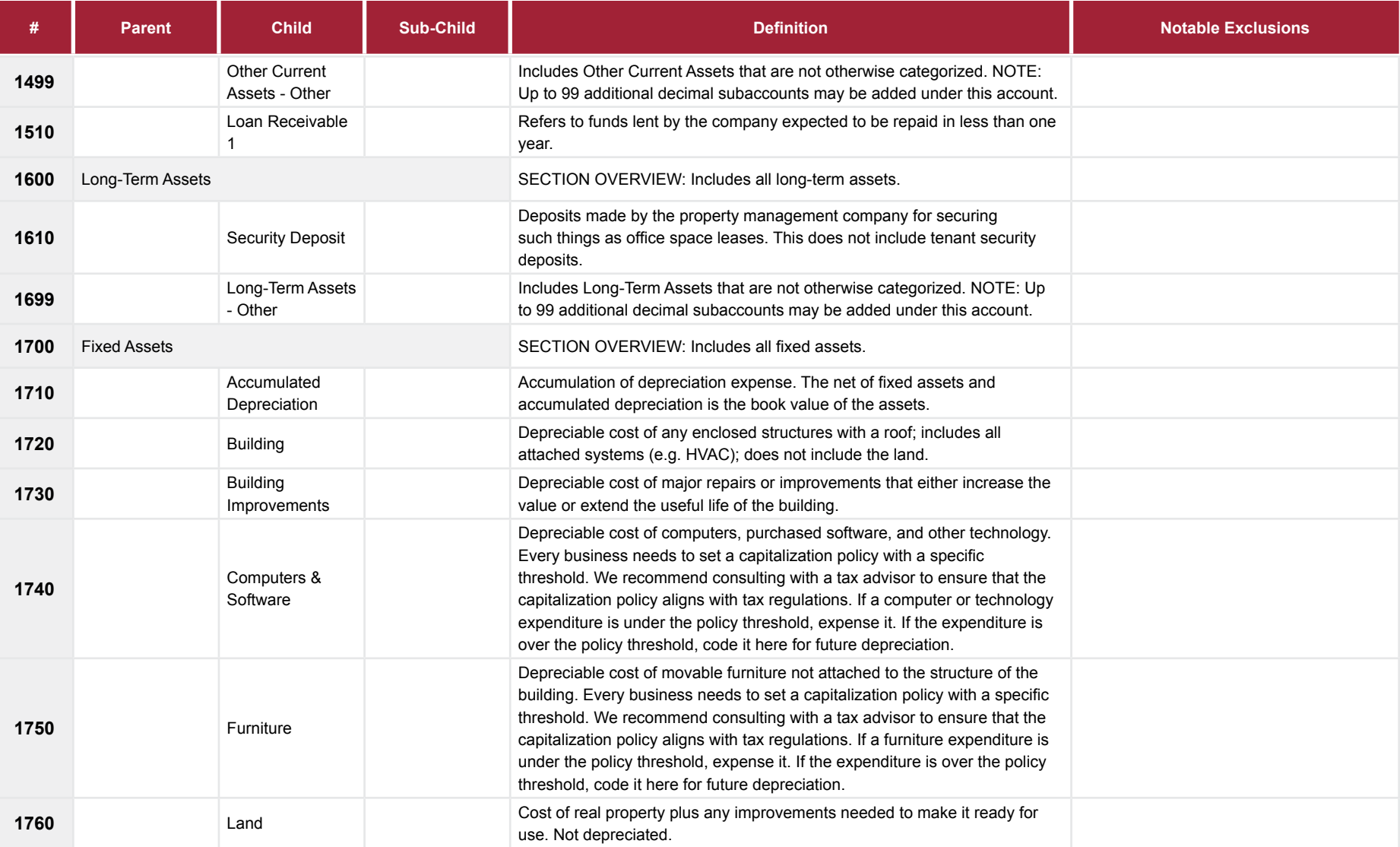

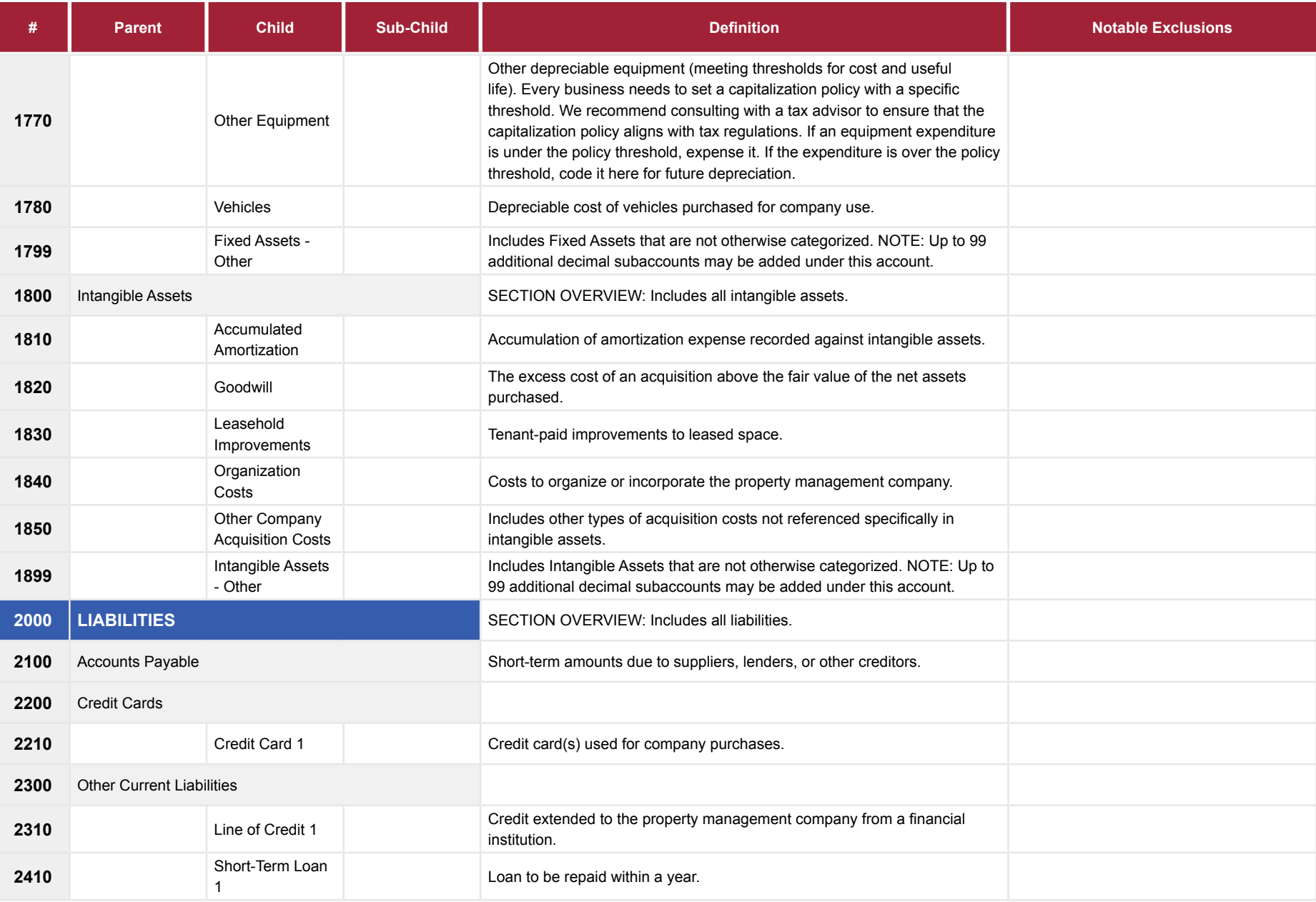

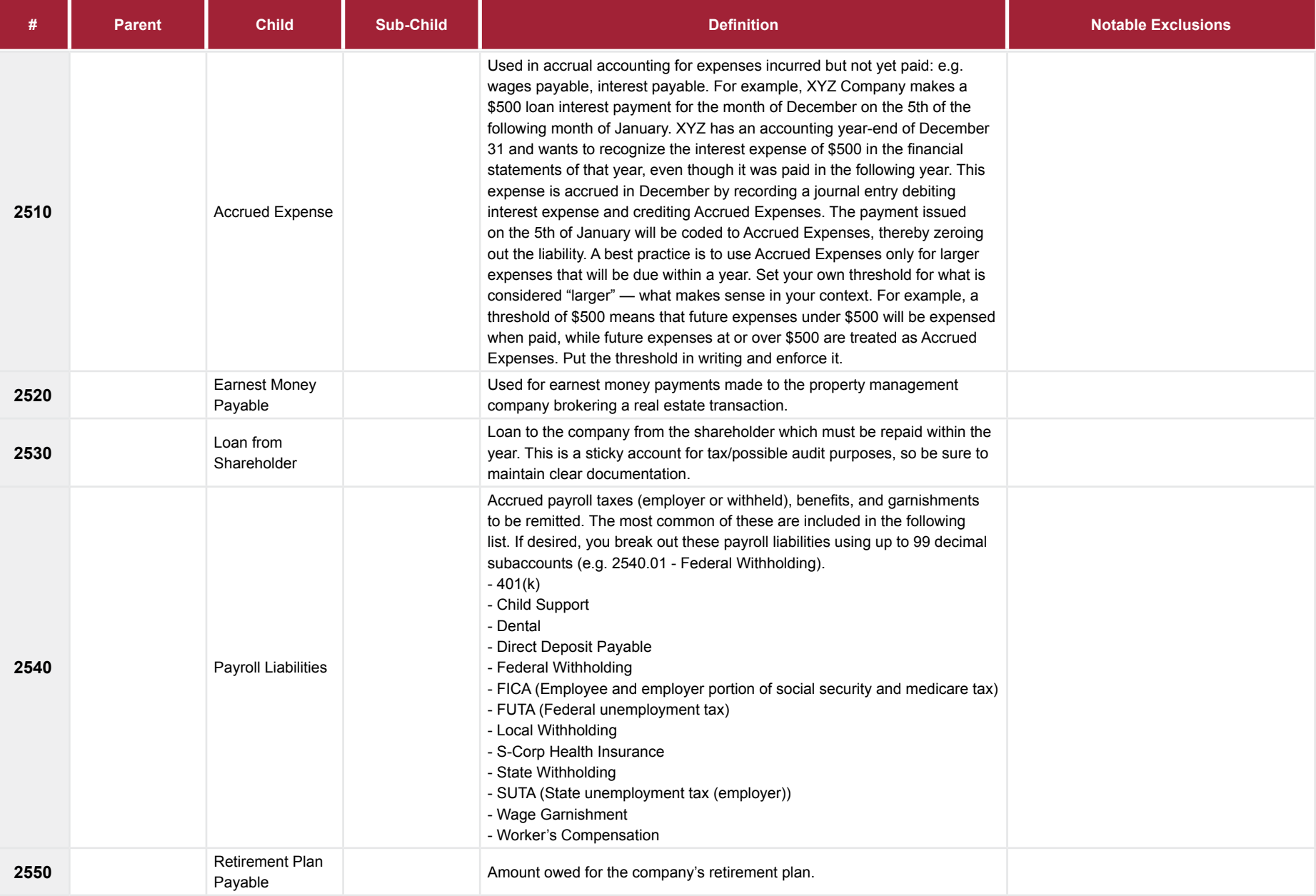

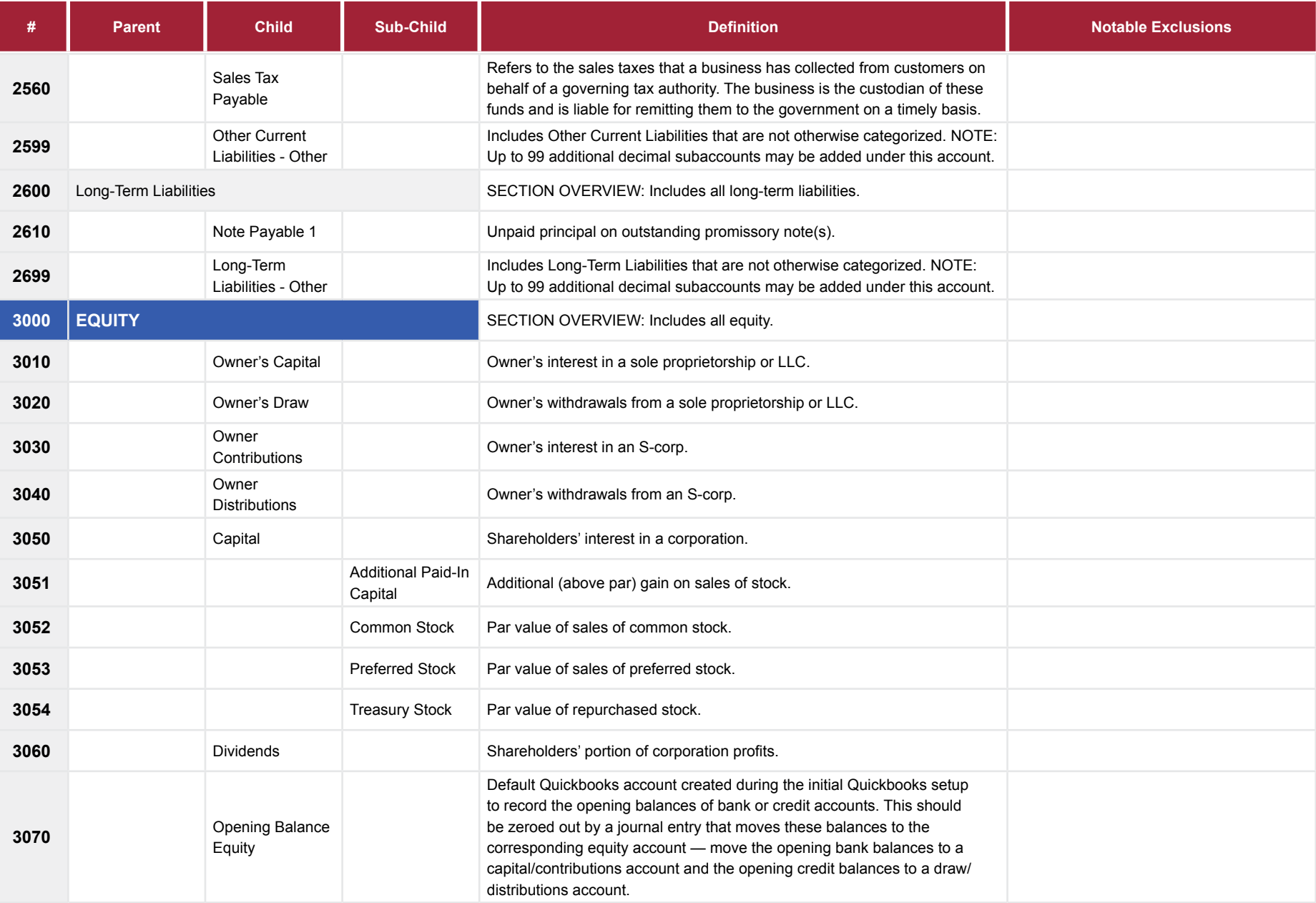

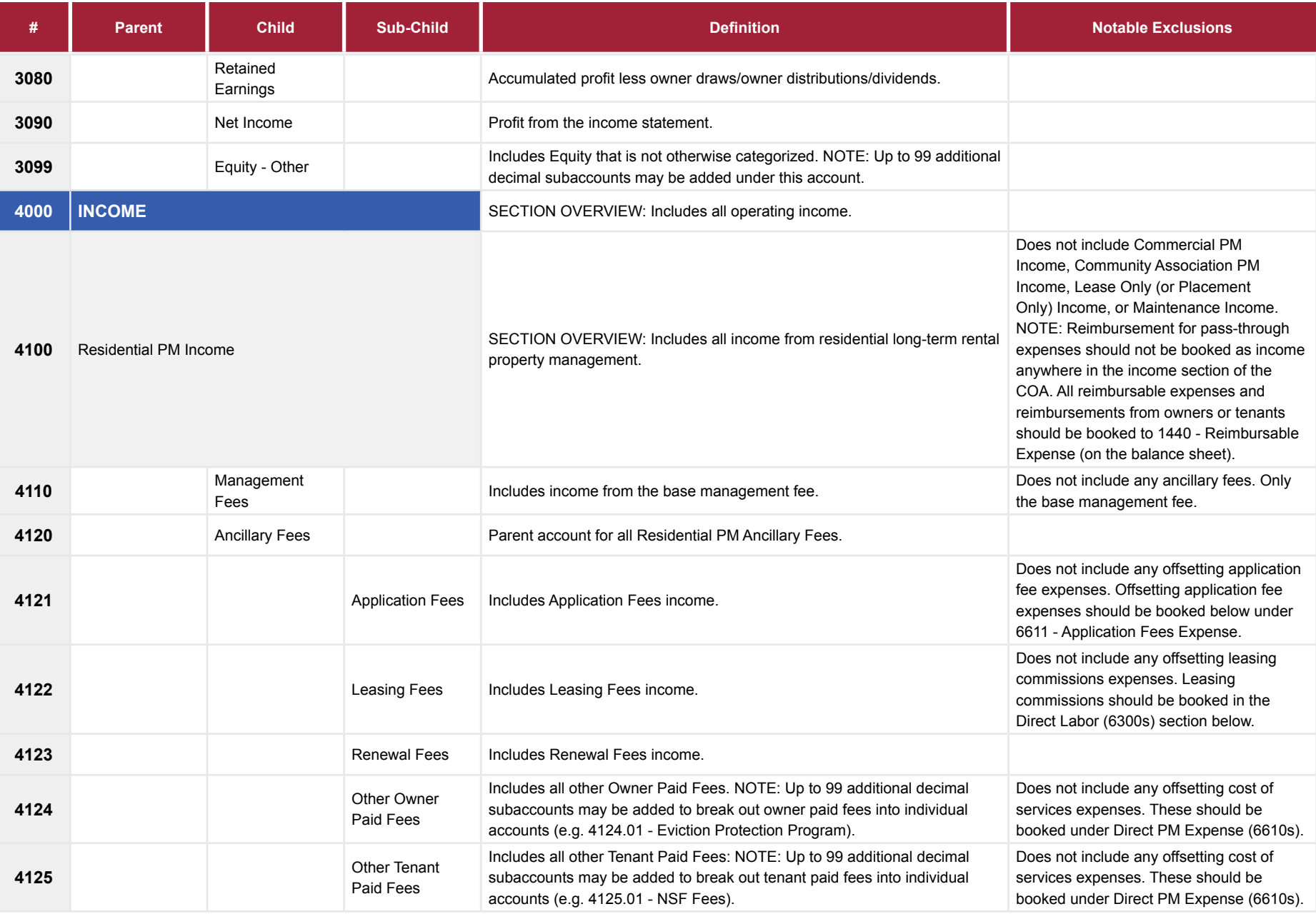

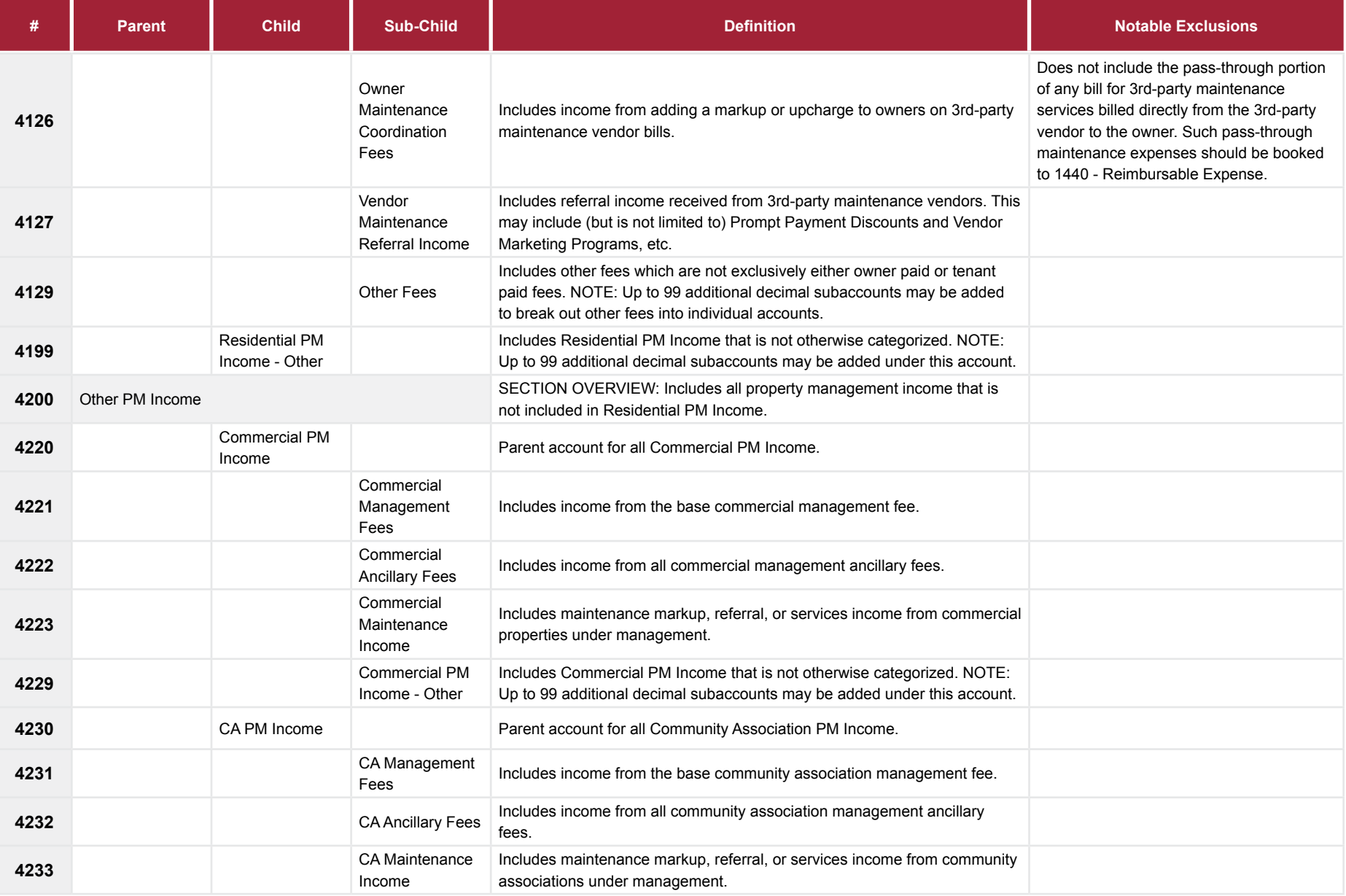

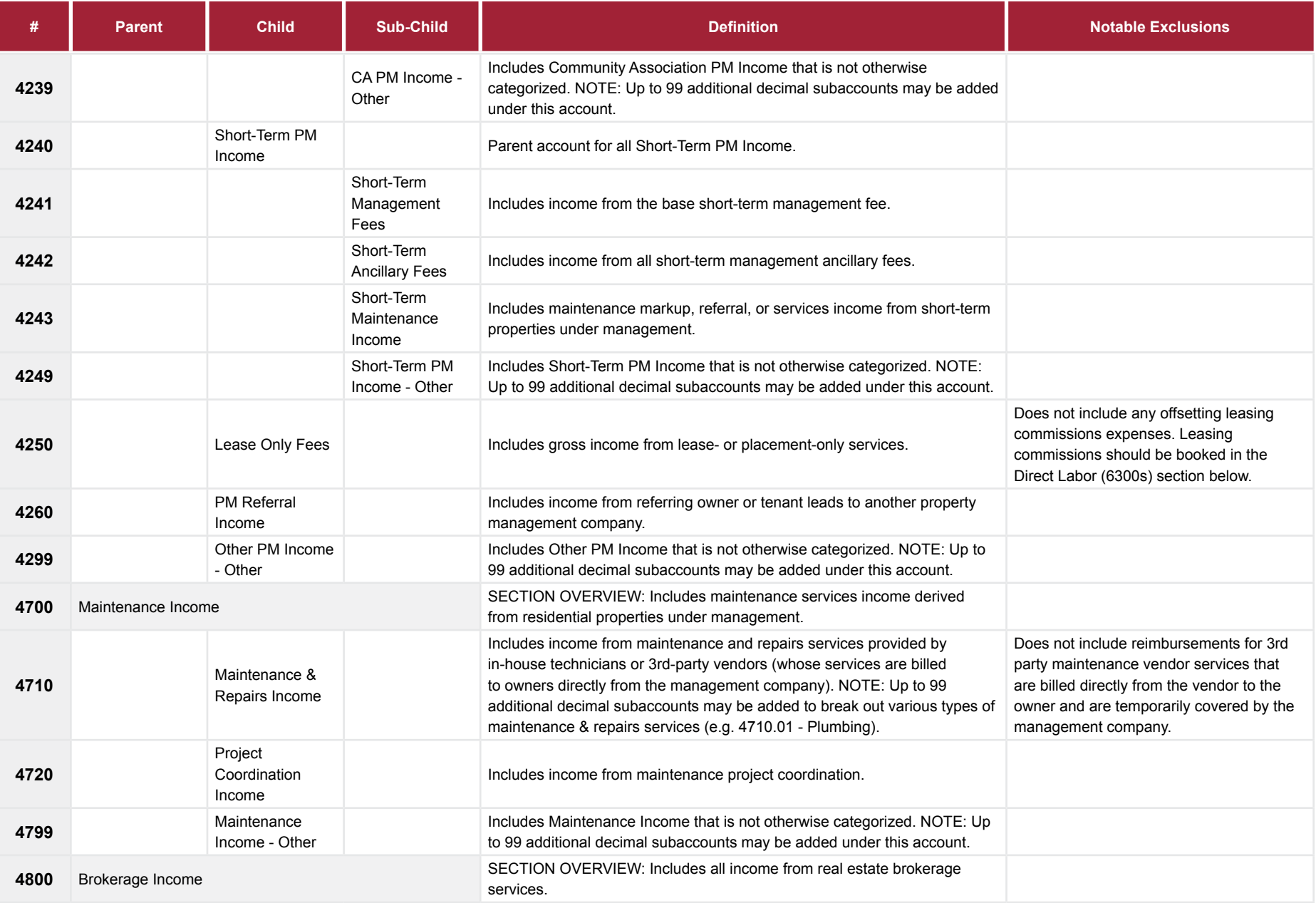

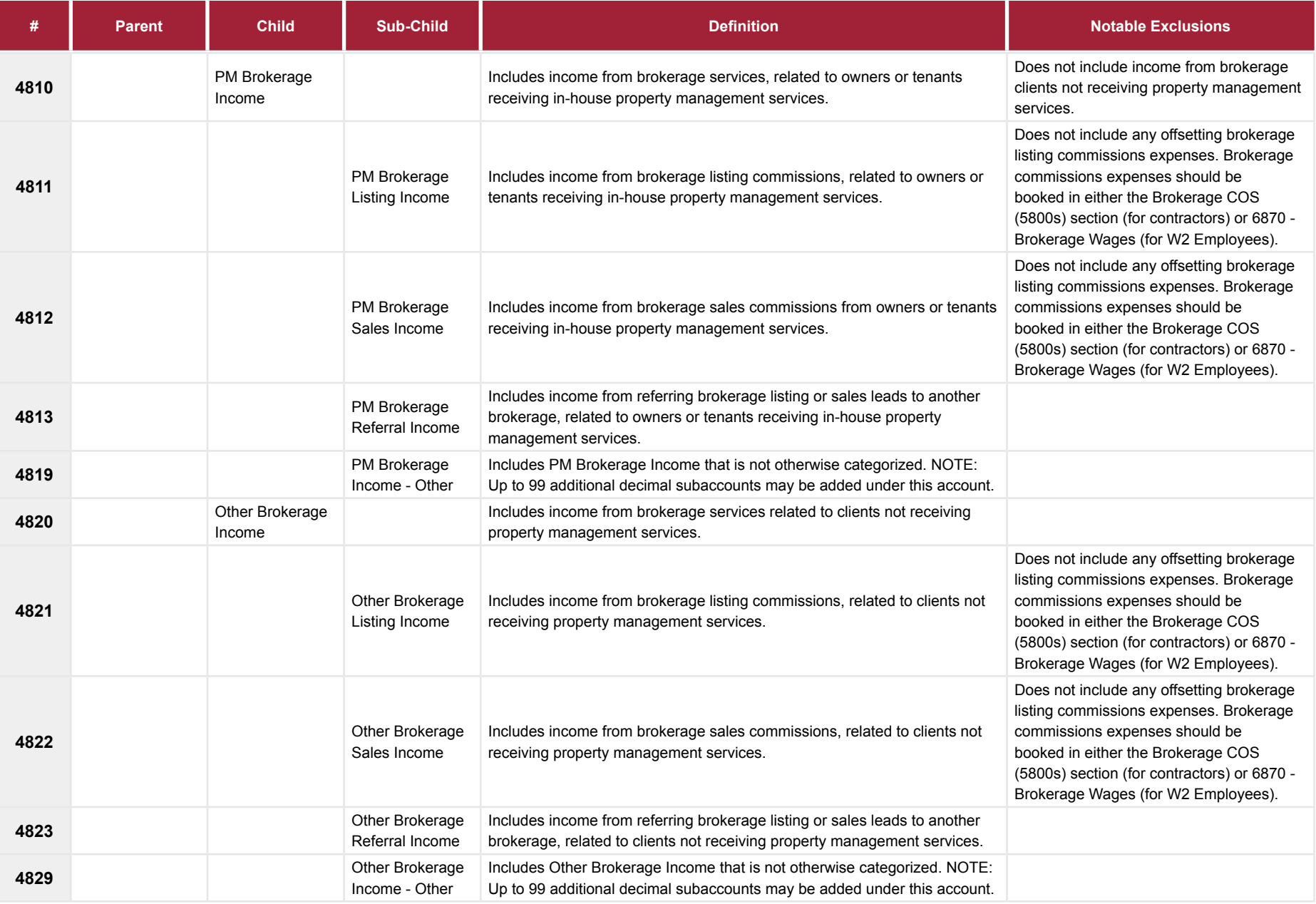

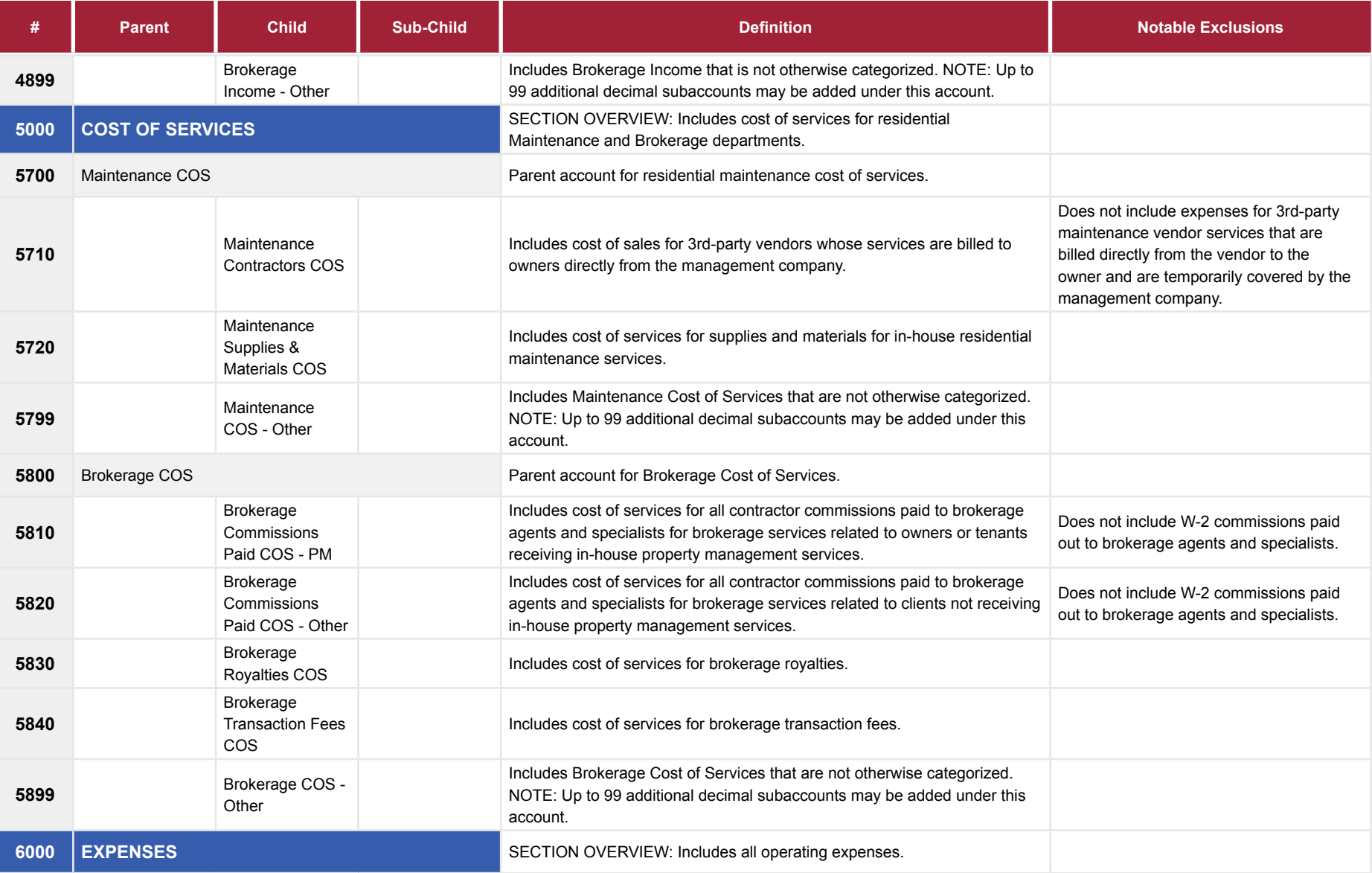

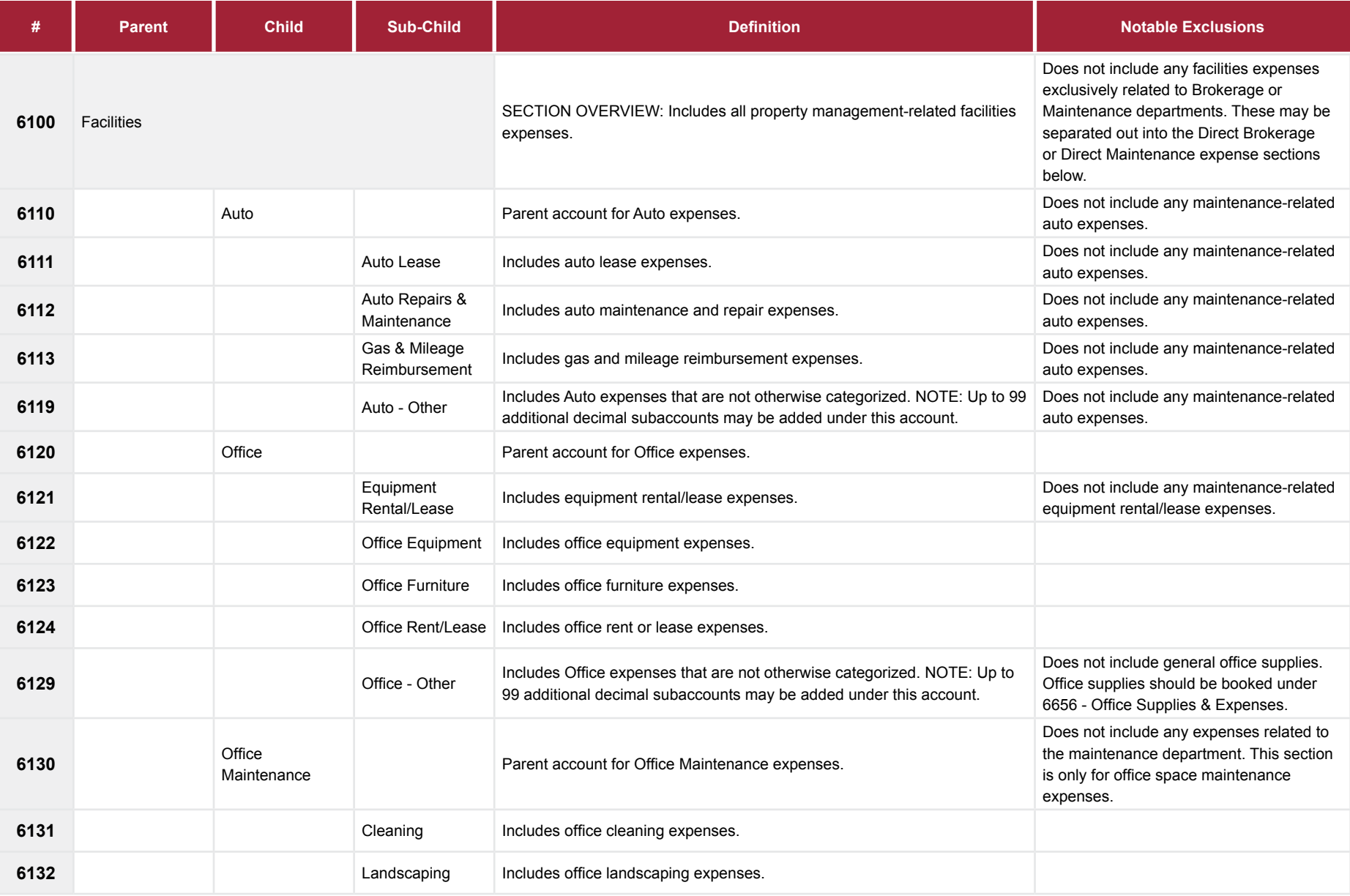

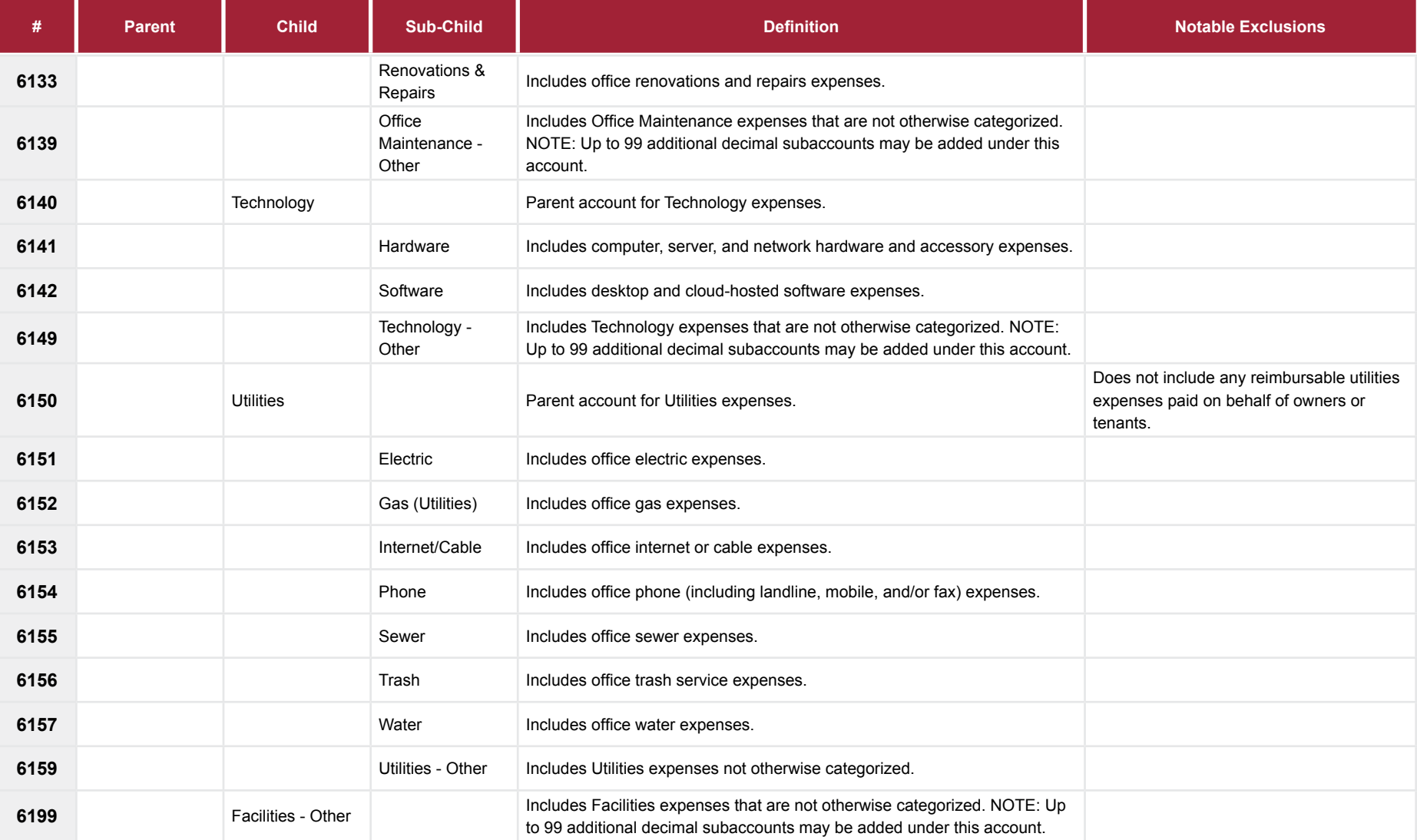

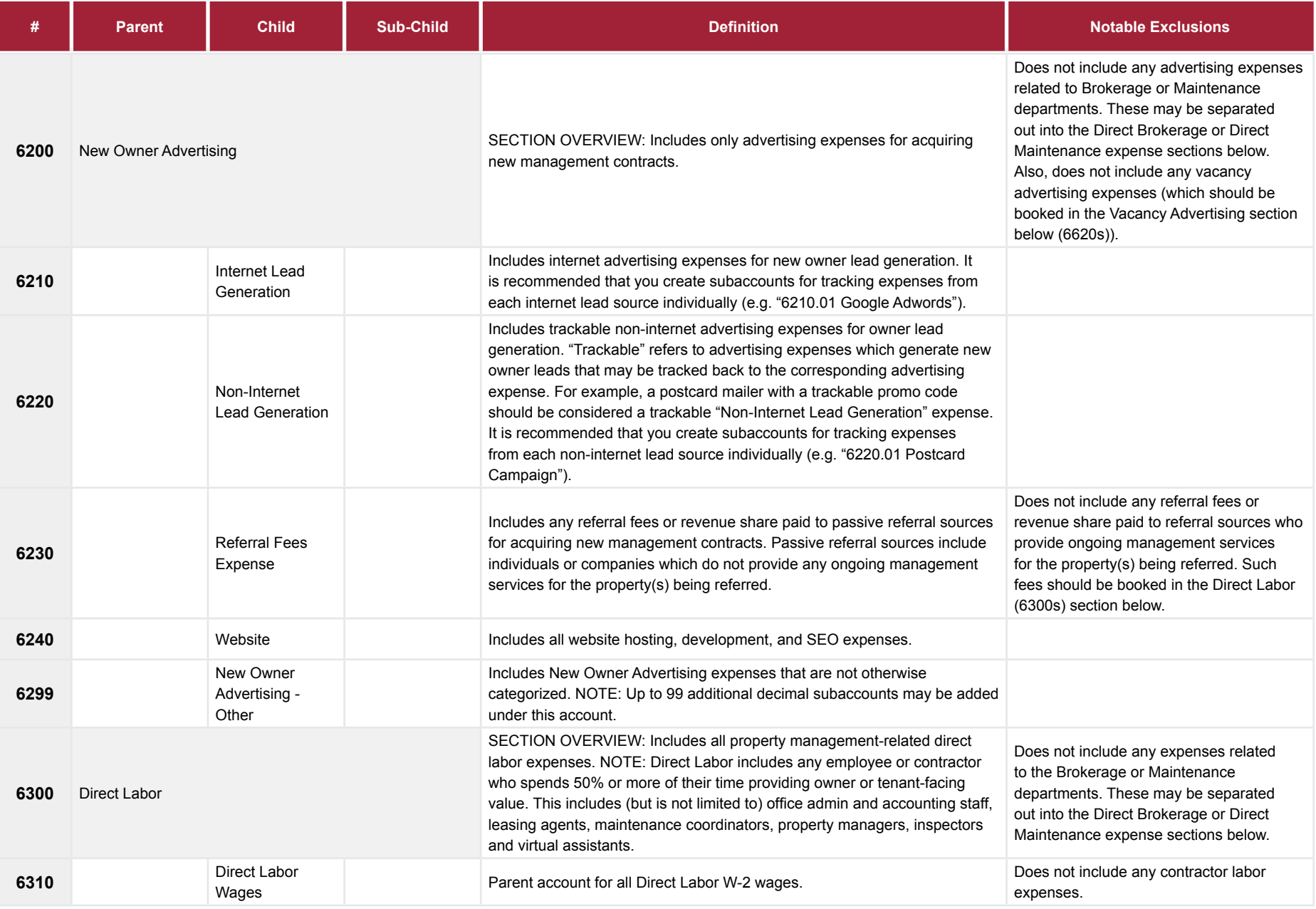

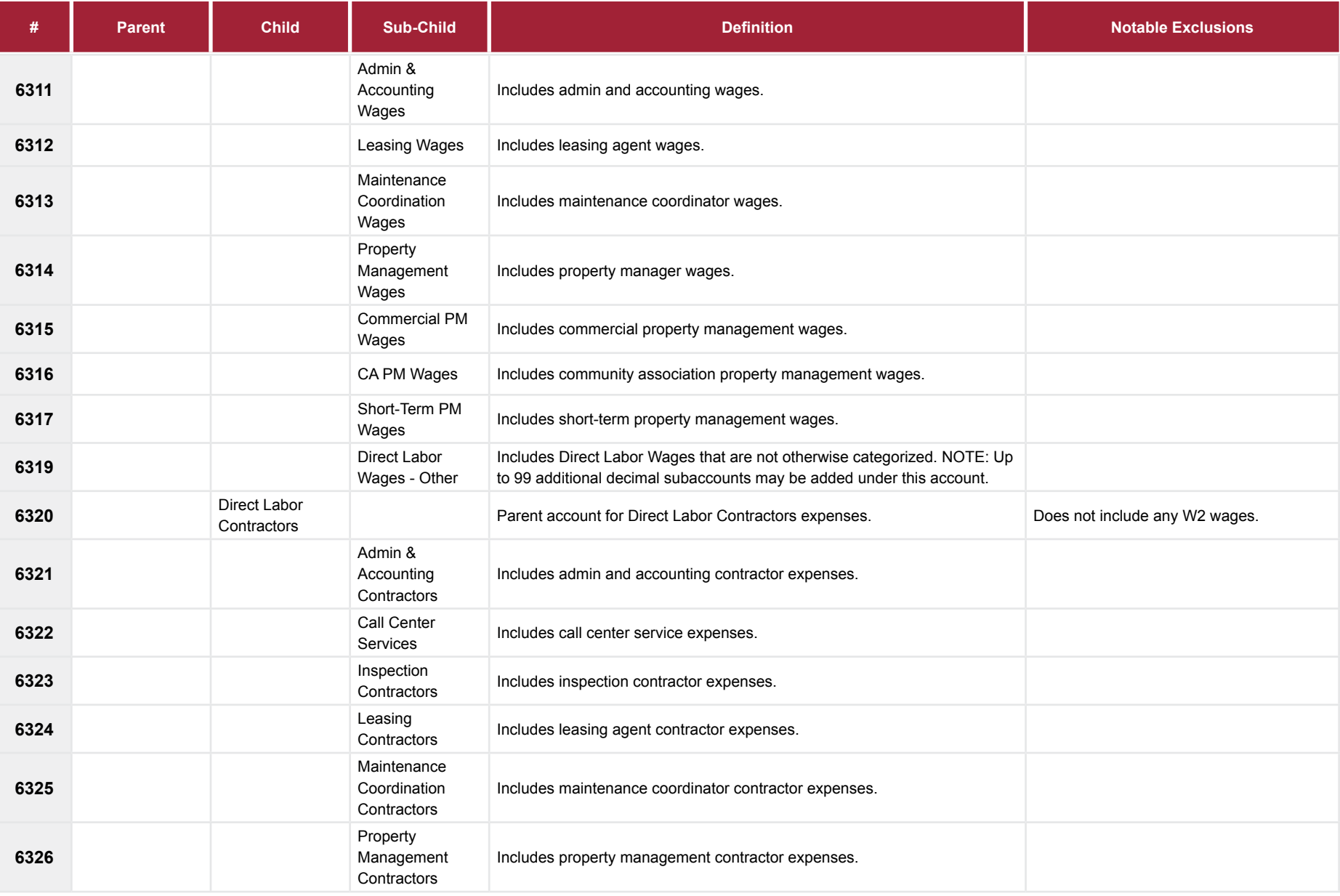

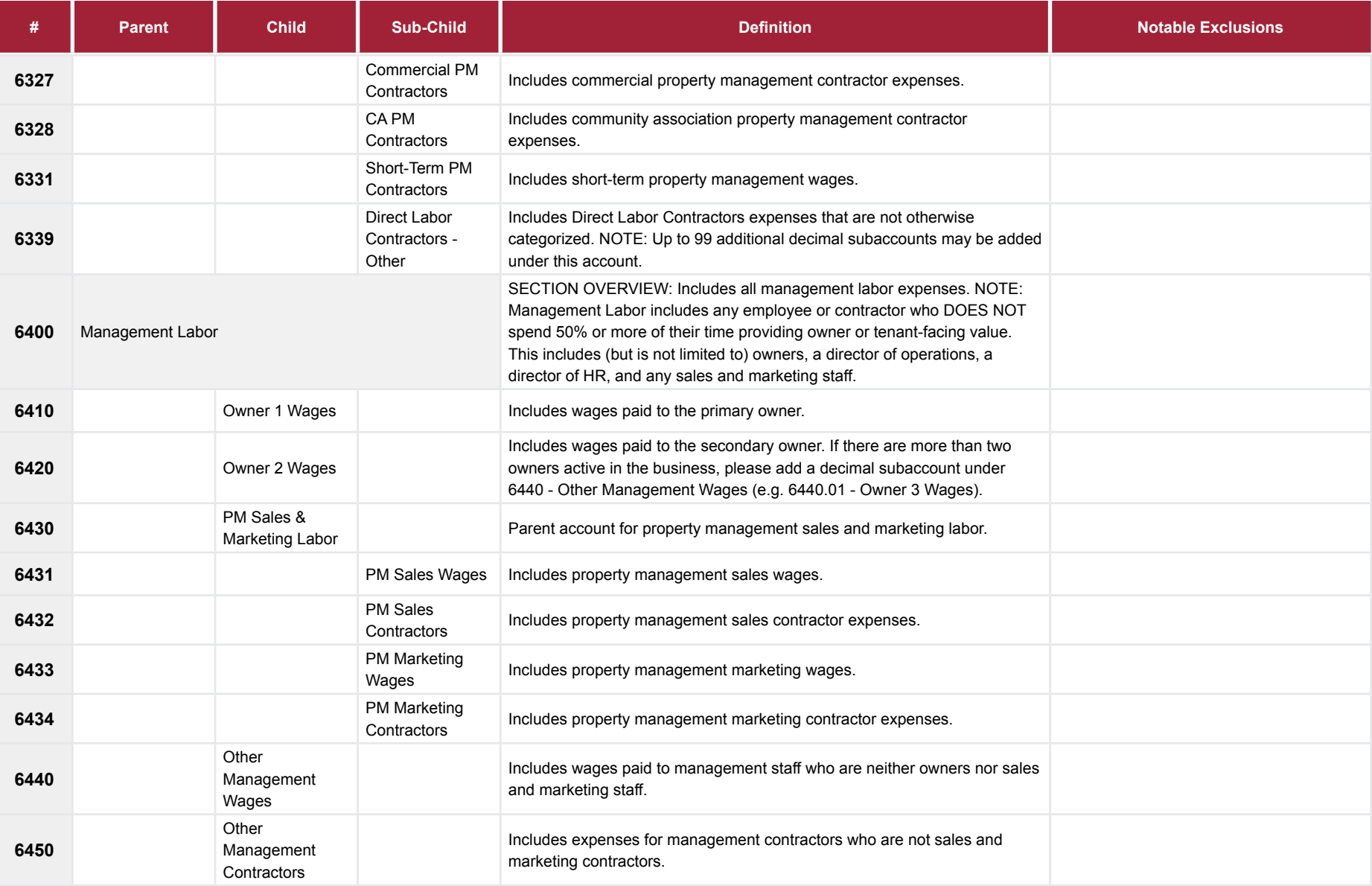

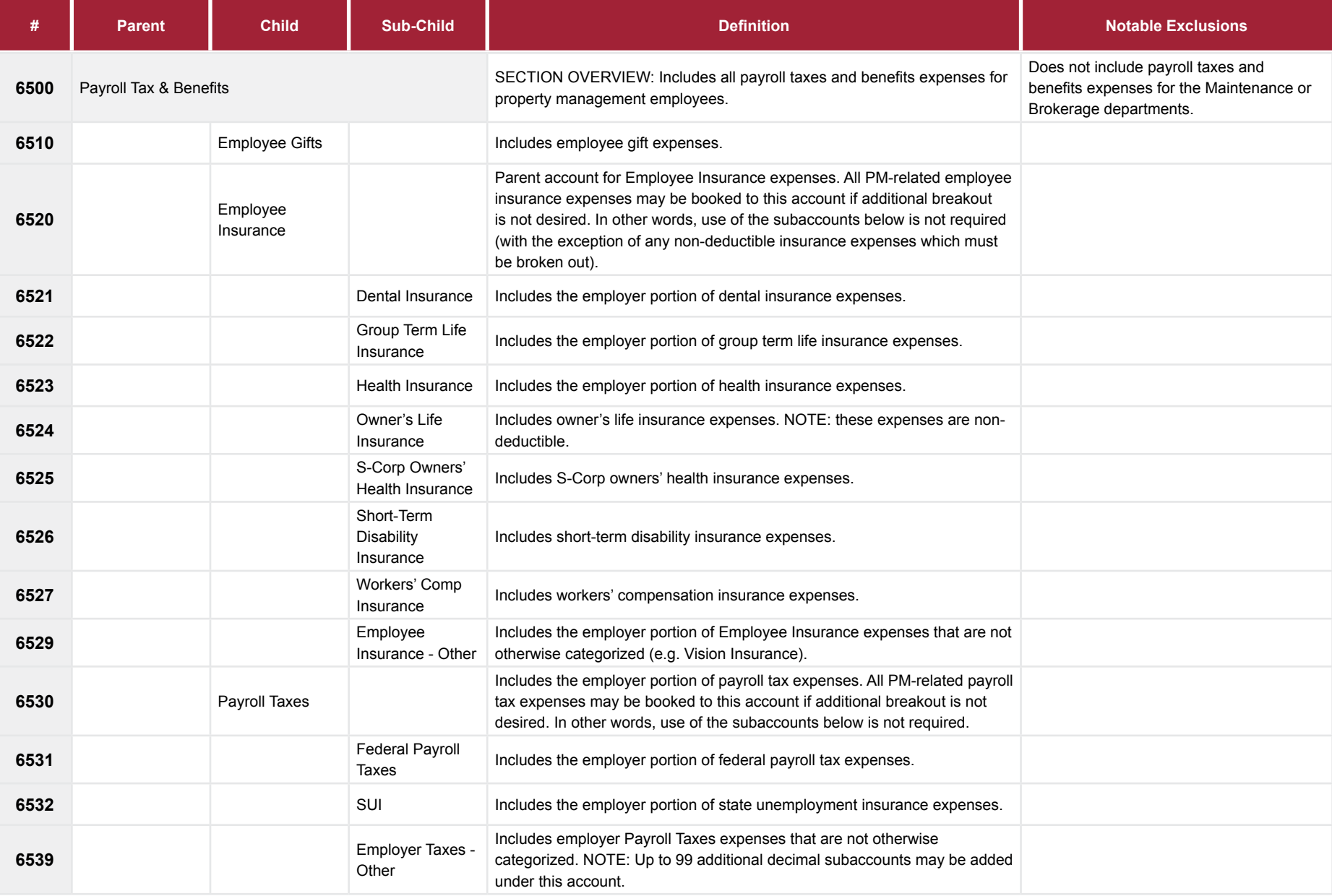

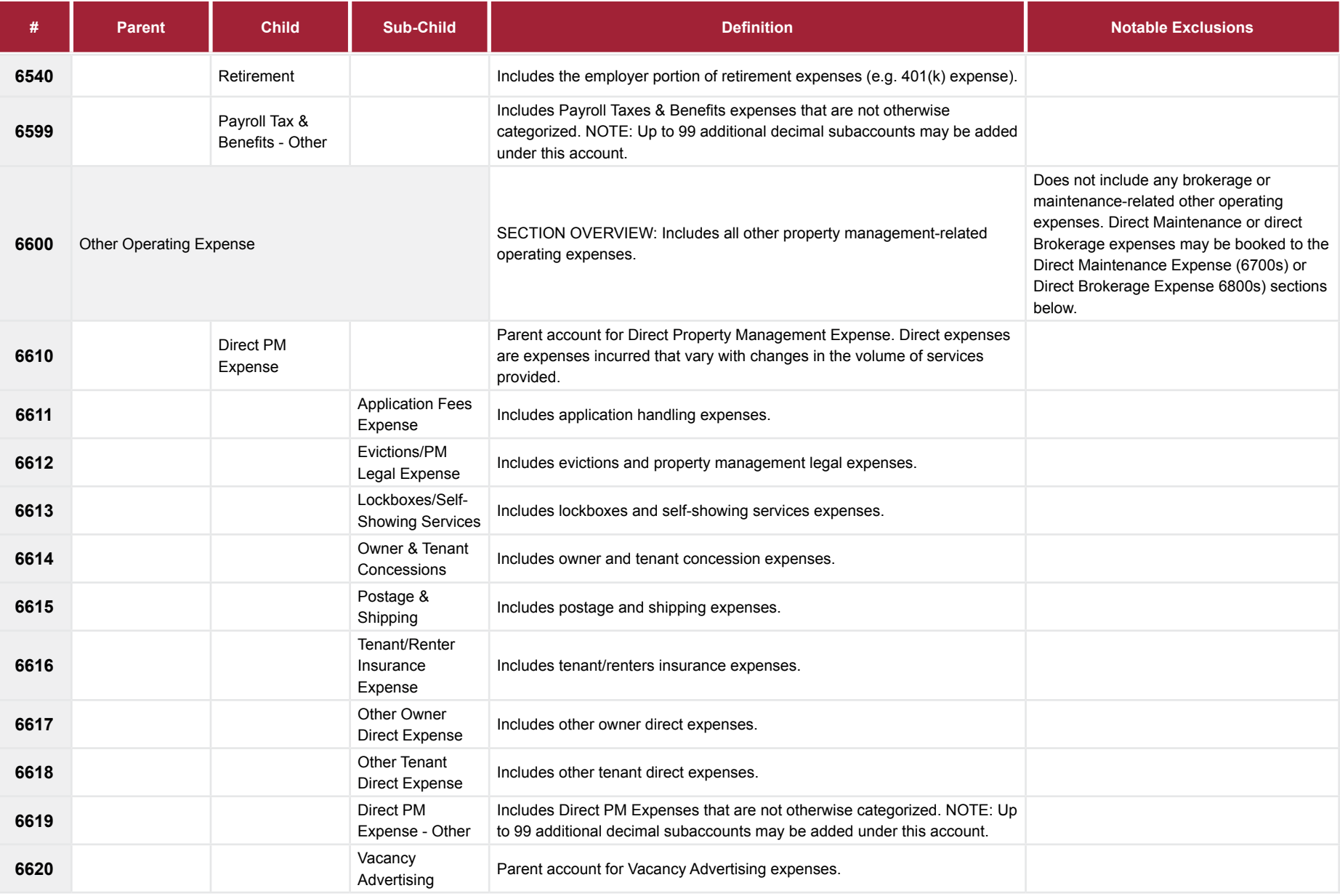

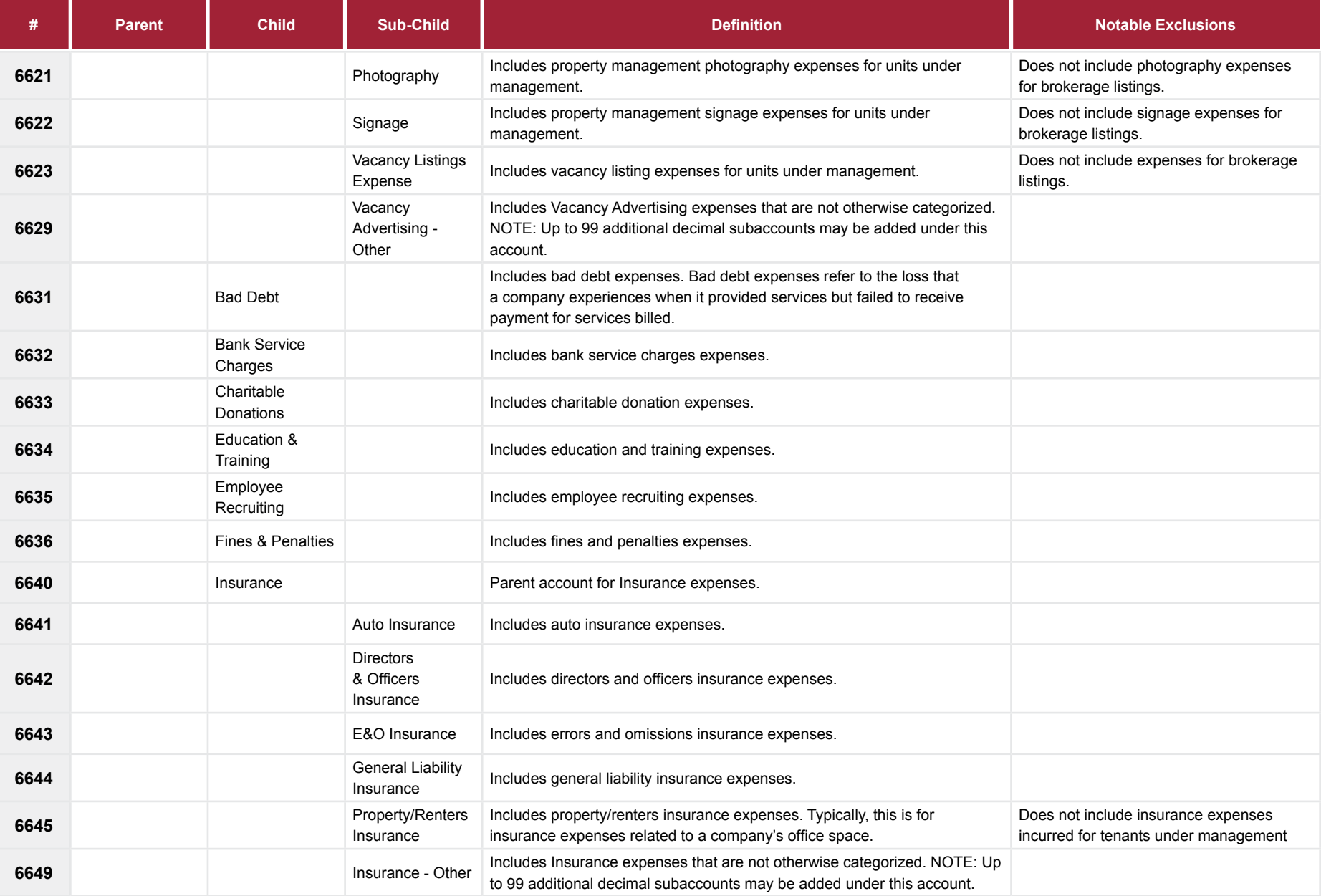

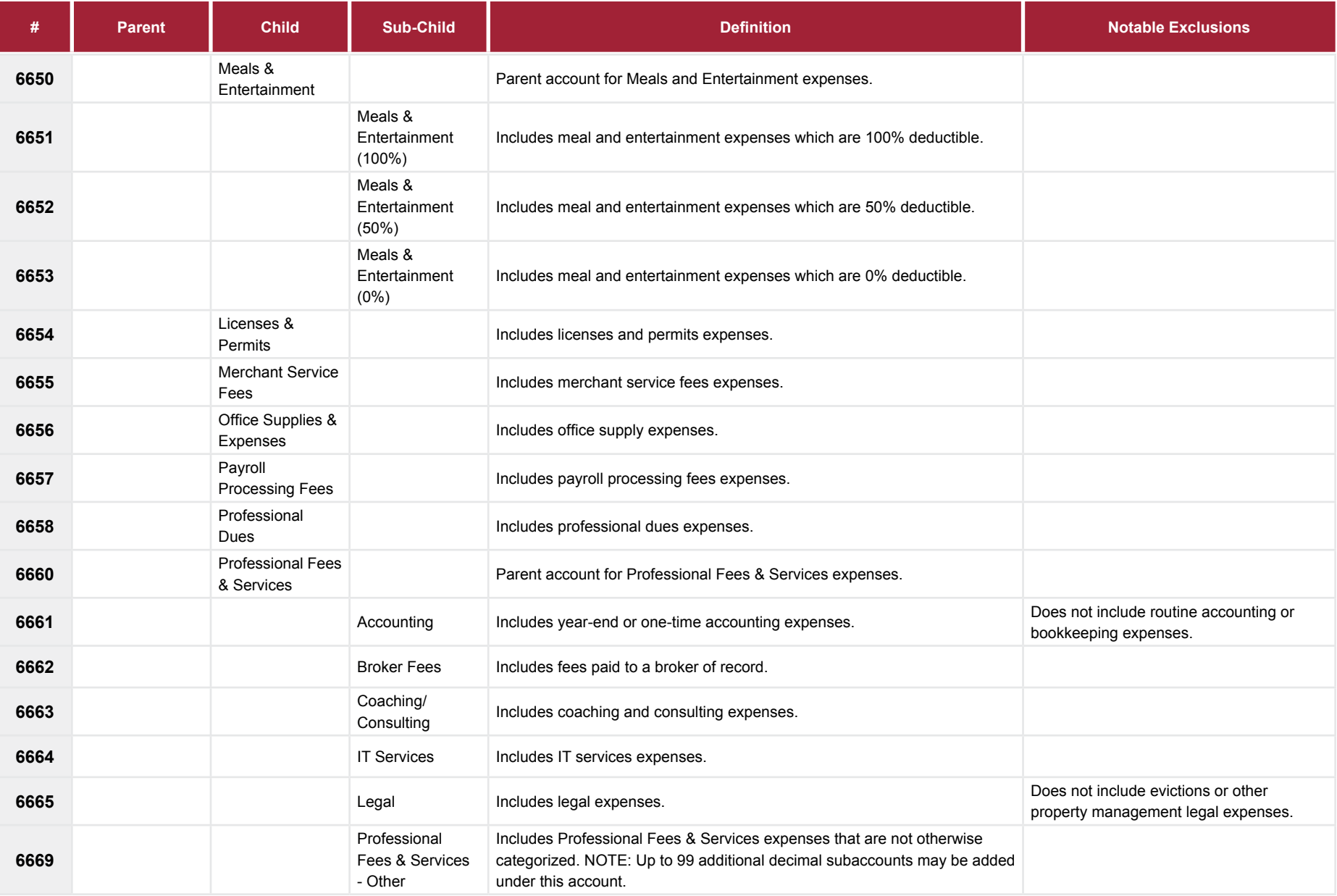

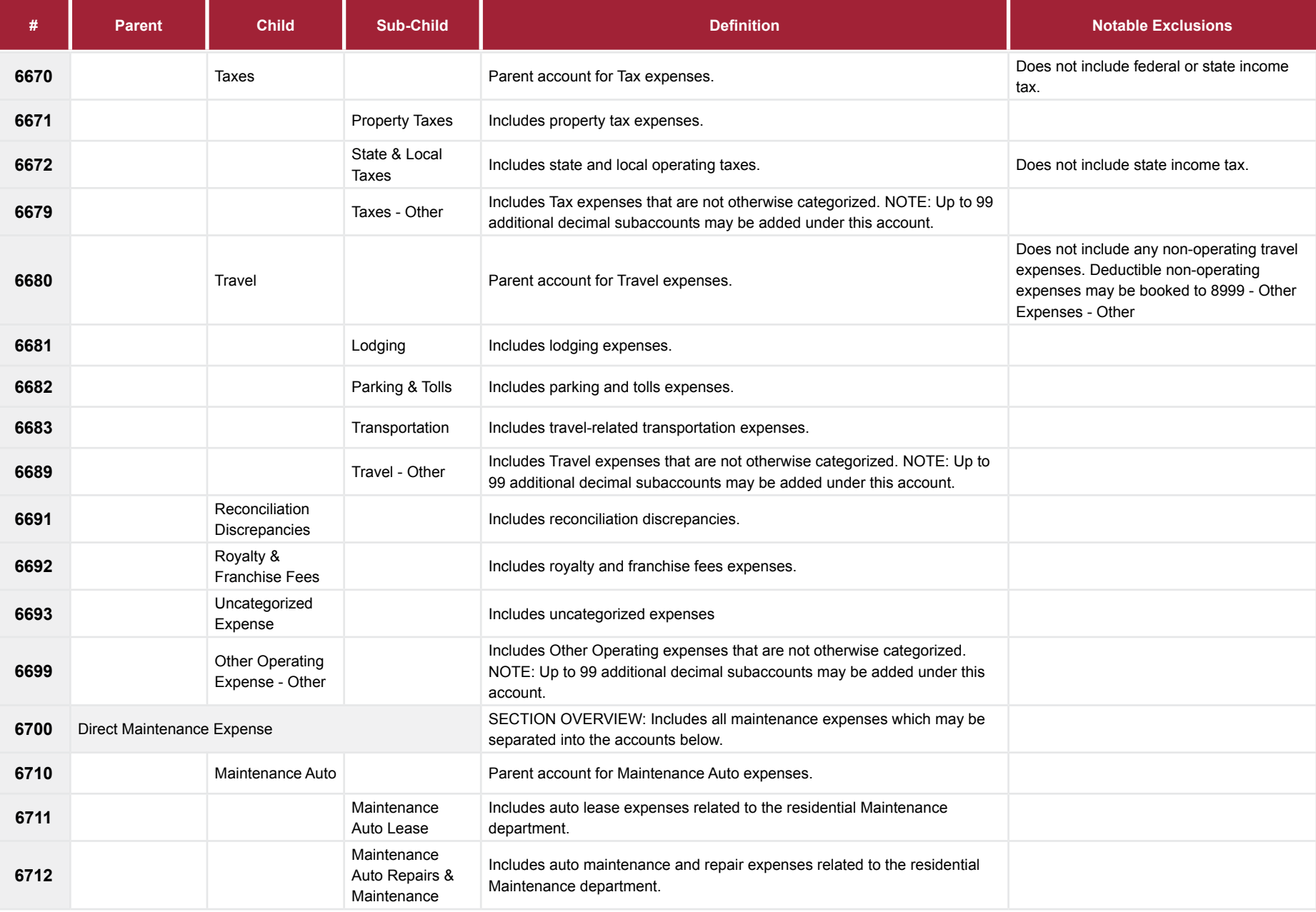

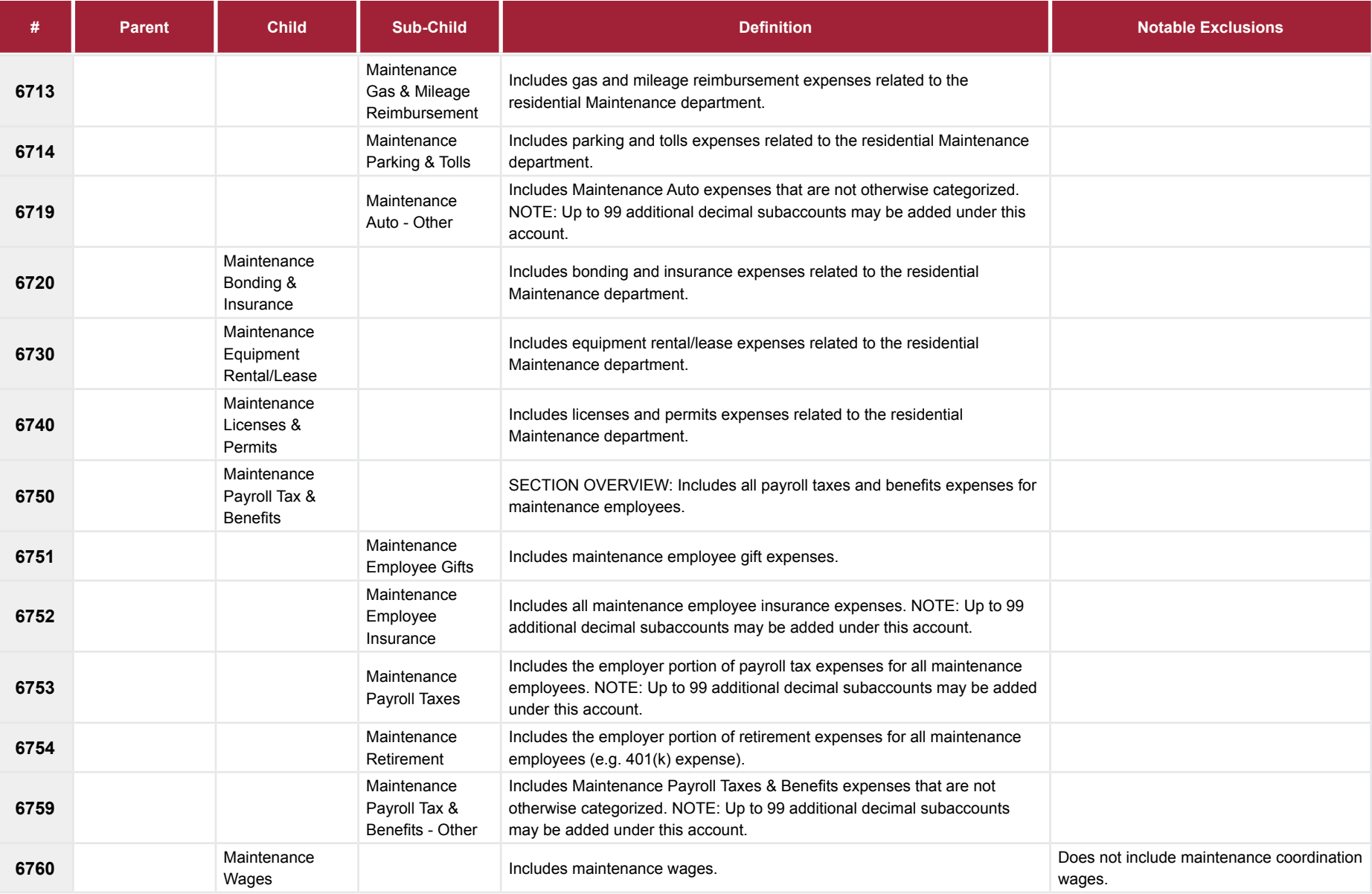

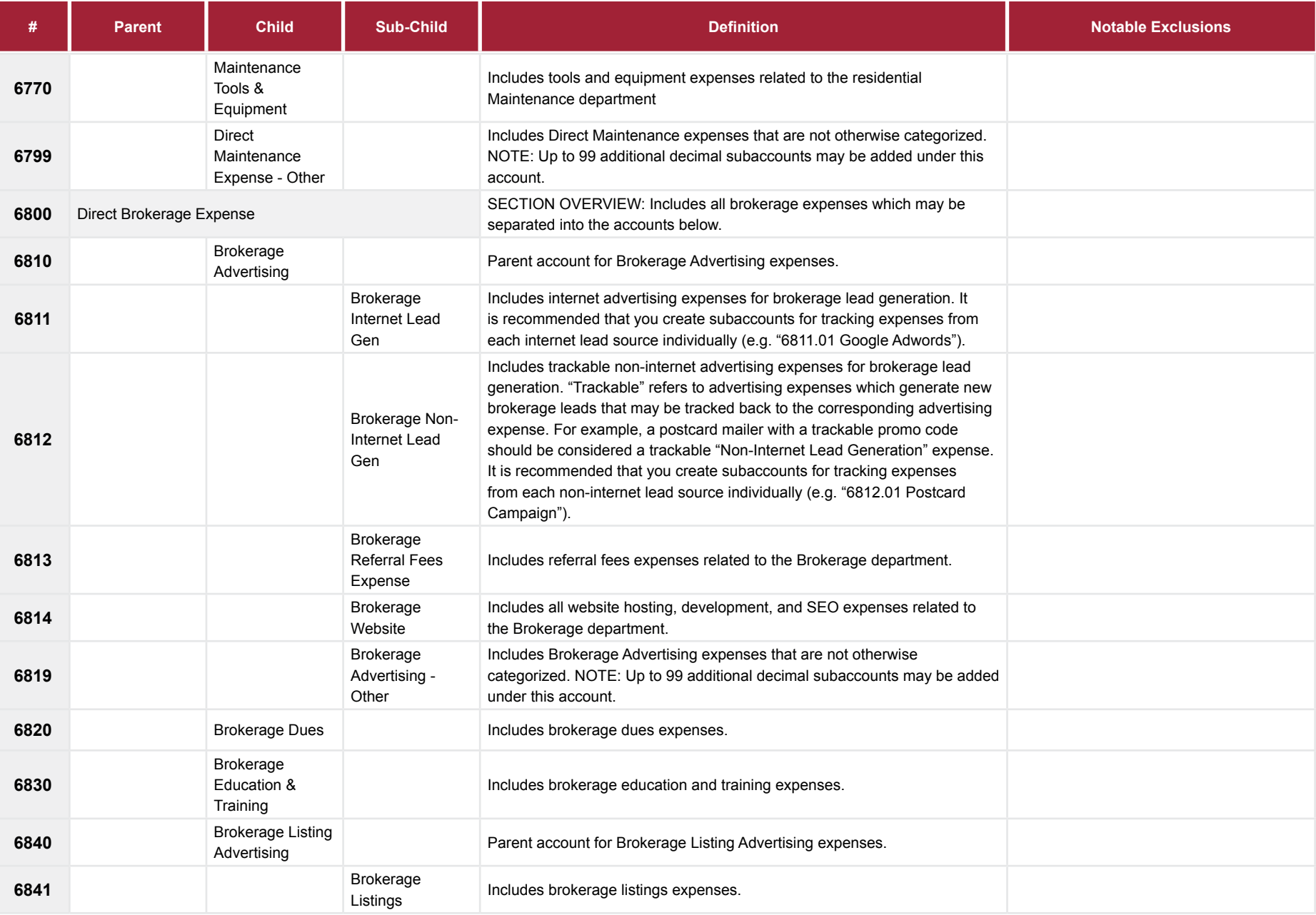

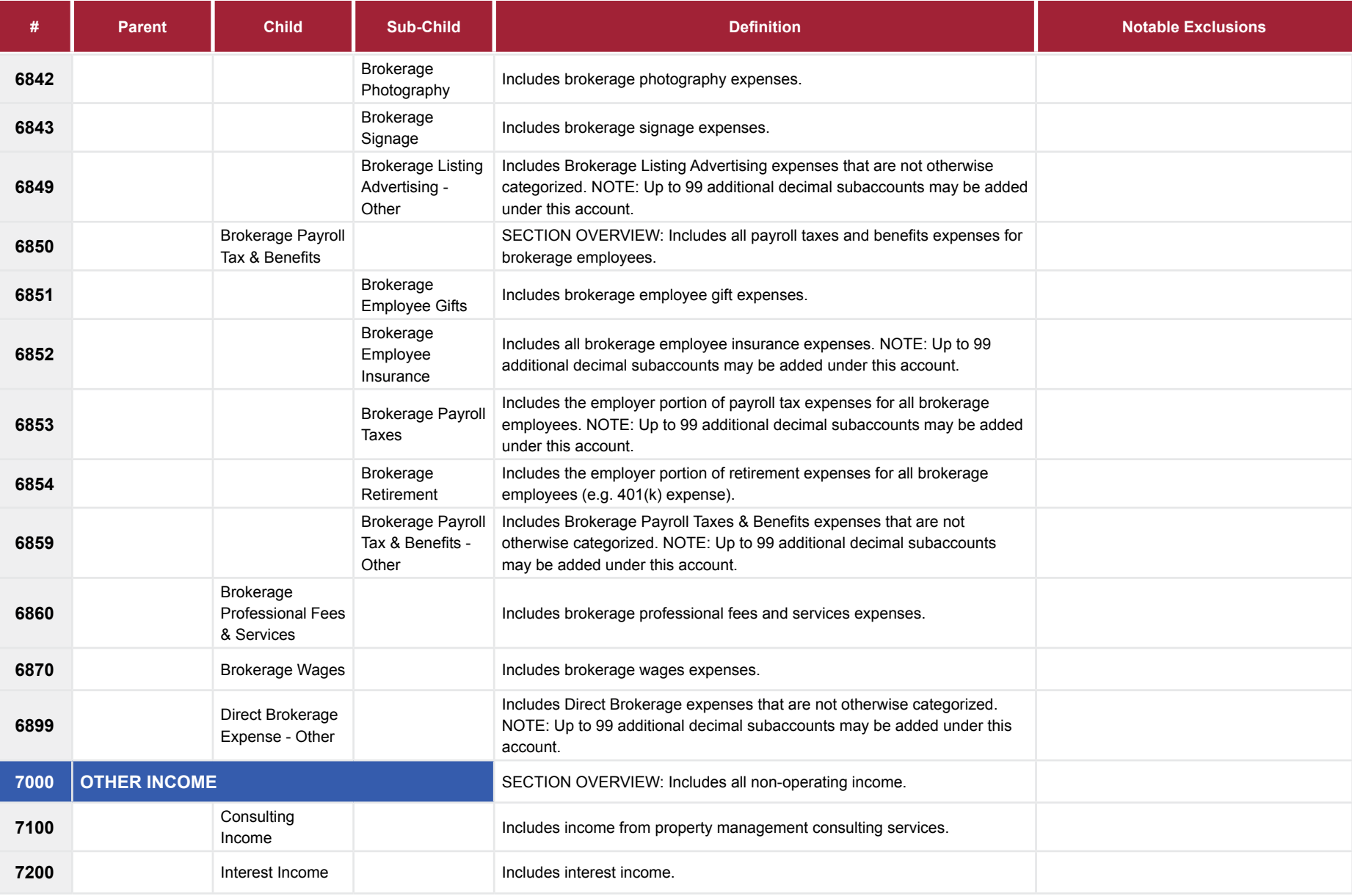

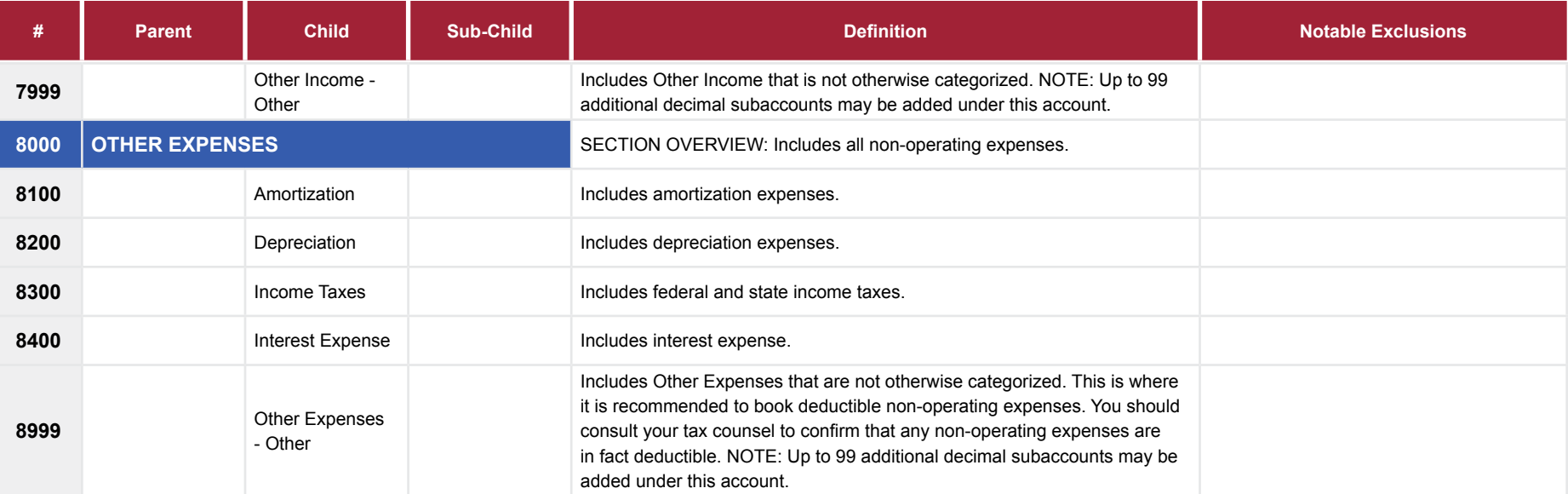